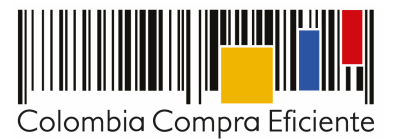

# **Guía para comprar en la Tienda Virtual del Estado Colombiano a través del Acuerdo Marco para la adquisición de Panela**

# **Tabla de contenido**

<u> III III III</u>

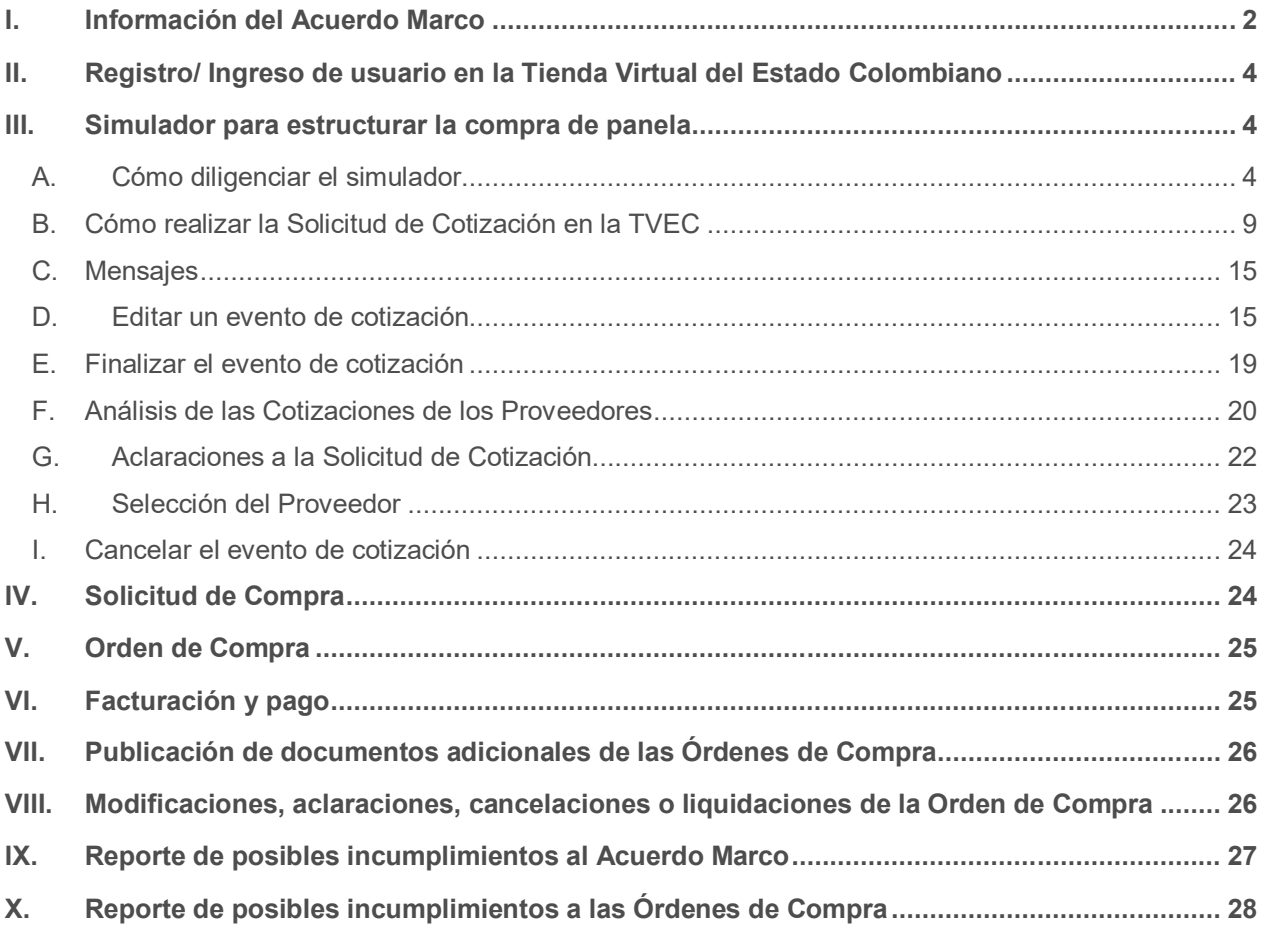

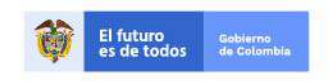

Página 1 de 28

Tel. (+57 1)7956600 · Carrera 7 No. 26 - 20 Piso 17 · Bogotá - Colombia

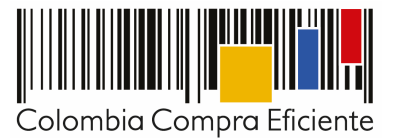

## **I. Información del Acuerdo Marco**

La presente guía busca ayudar a las Entidades Estatales en el proceso para adquisición de Panela a través de la Tienda Virtual del Estado Colombiano.

Los términos utilizados con mayúscula inicial deben ser entendidos de acuerdo con las definiciones incluidas en los Documentos del Proceso del Acuerdo Marco.

Antes de adelantar en la Tienda Virtual del Estado Colombiano el Proceso de Contratación, la Entidad Estatal debe conocer el Acuerdo Marco al que se va a vincular. En el siguiente link encontrará el Acuerdo Marco para la adquisición de Panela: Ver Acuerdo Marco

#### **Información general del Acuerdo Marco para la adquisición de Panela:**

- (i) **Número de Acuerdo Marco:** CCE-799-1-AMP-2019
- (ii) **Objeto:** El objeto del Acuerdo Marco es establecer: (i) las condiciones para la adquisición de panela al amparo del Acuerdo Marco; (ii) las condiciones en las cuales las Entidades Compradoras se vinculan al Acuerdo Marco y adquieren panela; y (iii) las condiciones para el pago de panela por parte de las Entidades Compradoras.
- (iii) **Vigencia del Acuerdo Marco:** 11 de enero de 2020.
- (iv) **Vigencia máxima de las Órdenes de Compra:** 11 de julio de 2020.
- (v) **Segmentos para la adquisición de Panela:** El Acuerdo Marco tiene cuatro (4) Segmentos y cada uno está compuesto por los siguientes municipios:

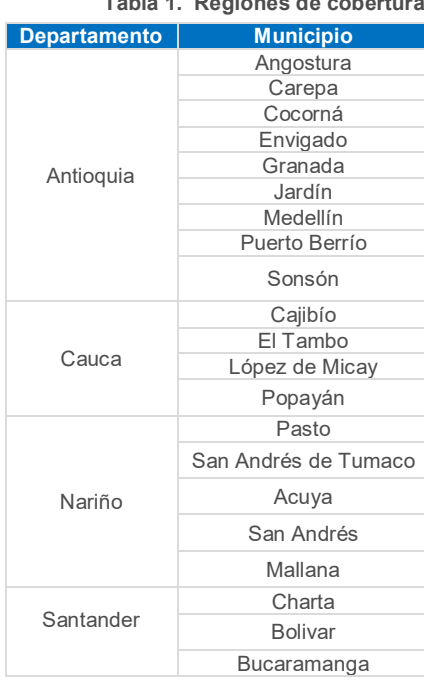

## **Tabla 1. Regiones de cobertura**

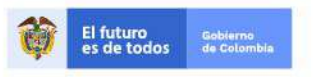

Tel. (+57 1)7956600 · Carrera 7 No. 26 - 20 Piso 17 · Bogotá - Colombia

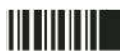

www.colombiacompra.gov.co

Página 2 de 28

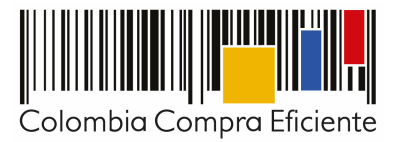

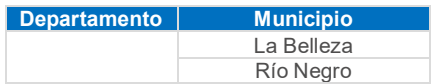

#### (vi) **Productos disponibles para la adquisición de Panela:**

- (i) Caja de 40 unidades de panela en bloque de 500 gramos.
- (ii) Bolsa de panela pulverizada de 500 gramos.
- (vii) **Inicio de Operación Secundaria (Proceso de Selección Abreviada):** Las Entidades Compradoras para la adquisición de panela dilegenciaran en la Tienda Virtual del Estado Colombiano la Solicitud de Cotización y los Proveedores del Acuerdo Marco disponen de diez (10) días hábiles para cotizar las unidades de panela solicitadas por la Entidad Compradora en la Solicitud de Cotización. Una vez finalizado el evento de cotización, la Entidad debe colocar la Orden de Compra dentro de los cinco (5) días calendario, siguientes a la fecha de la cotización.
- (viii) **Cobertura:** Los Proveedores del Acuerdo Marco deben entregar la panela en los segmentos establecidos en la Tabla 1, y en las direcciones referidas por la Entidad Compradora en el formato de Solicitud de Cotización creado en la Tienda Virtual del Estado Colombiano.
- (ix) **Criterios de selección:** La Entidad Compradora debe generar una Orden de Compra sobre la Cotización del Proveedor que haya cotizado el menor precio para la totalidad de los Productos para la adquisición de panela.
- (x) **Precio:** El Proveedor seleccionado está obligado a entregar a las Entidades Compradoras la panela al valor establecido en la Orden de Compra colocada de acuerdo con la Cotización del Proveedor seleccionado.

El precio que el Proveedor cotiza en la Operación Secundaria incluye y remunera integralmente todas las condiciones solicitadas en la Orden de Compra, incluyendo el transporte de los productos hasta el lugar definido por la Entidad Compradora en la Solicitud de Cotización dentro de los municipios adjudicados.

- (xi) **Supervisión de la Orden de Compra:** El Supervisor de la Orden de Compra designado por la Entidad Compradora debe verificar que:
	- a) La panela cumpla con las especificaciones técnicas de los pliegos de condiciones y de la Minuta.
	- b) Solicitar al Proveedor seleccionado allegar las garantías de cumplimiento que respaldaran las obligaciones derivadas de la Orden de Compra de conformidad con lo establecido en la Cláusula 17.1 de la Minuta del Acuerdo Marco.
	- c) Tramitar ante el área competente de la Entidad Compradora la aprobación de las garantías allegadas por el proveedor para el inicio de la ejecución de la Orden de Compra; dicha aprobación deberá ser realizada por la Entidad Compradora durante los tres (3) días siguientes hábiles, al recibo de la póliza.
	- d) Verificar que el Proveedor cumpla a satisfacción con lo solicitado por la Entidad Compradora y lo establecido en la Ley.

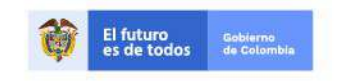

Página 3 de 28

Tel. (+57 1)7956600 · Carrera 7 No. 26 - 20 Piso 17 · Bogotá - Colombia

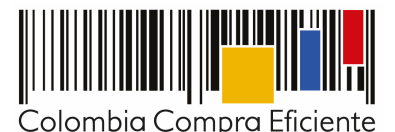

- e) Requerir al Proveedor con el fin de que anexe para el primer pago además de la factura: (i) el resultado del análisis físico químico realizado al producto con fecha máxima de 6 meses respecto de la panela entregada; (ii) copia del certificado INVIMA o de la entidad de salud territorial correspondiente, con concepto técnico favorable y con antigüedad inferior a un (1) año para el Trapiche y/o planta de transformación o procesamiento. (iii) certificado INVIMA o de la entidad de salud territorial correspondiente, con concepto técnico favorable y con antigüedad inferior a un (1) año para el vehículo de transporte utilizado para distribuir la panela; (iv) el permiso de emisión atmosférica de fuentes fijas y (v) el certificado de paz y salvo de cuota de fomento panelero expedido por Federación Nacional de Productores Paneleros -Fedepanela .
- f) Una vez terminada la vigencia de la Orden de Compra, el supervisor deberá finalizar y liquidar la Orden de Compra en la Tienda Virtual del Estado Colombiano.
- g) Todas las demás actividades que deriven de la ejecución de la Orden de Compra y del Acuerdo Marco.

### **II. Registro/ Ingreso de usuario en la Tienda Virtual del Estado Colombiano**

Este capítulo lo encontrará en la Guía General de los Acuerdos Marco.

### **III. Simulador para estructurar la compra de panela**

#### **A. Cómo diligenciar el simulador**

El simulador es un archivo en formato Excel donde la Entidad Compradora define la celda que contiene las referencias que satisfacen su necesidad.

La Entidad Compradora debe descargar el "Simulador para estructurar la compra" en el mini sitio del Acuerdo Marco para la adquisición de panela de la Tienda Virtual del Estado Colombiano en el siguiente link Formato de Solicitud de Cotización.

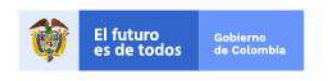

Página 4 de 28

Tel. (+57 1)7956600 · Carrera 7 No. 26 - 20 Piso 17 · Bogotá - Colombia

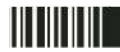

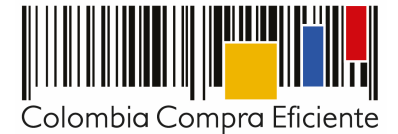

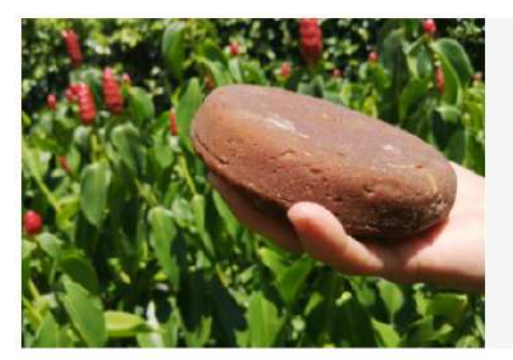

#### Adquisición de panela

 $\geq$ 

Número de proceso: CCENEG-009-1-2018

El objeto del Acuerdo Marco es establecer (i) las condiciones para la adquisición panela al amparo del Acuerdo Marco; (ii) las condiciones en las cuales las Entidades Compradoras se vinculan al Acuerdo Marco y adquieren panela; y (iii) las condiciones para el pago de panela por parte de las Entidades Compradores.

· Documentos del Proceso CCENEG-009-1-2018

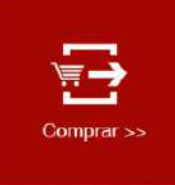

Al comprar a través de la Tienda Virtual de Estado Colombiano (TVEC) y del Acuerdo Marco de precios (AMP), las entidades estatales pueden:

Adquirir panela en los departamentos de Antioquia, Cauca, Nariño y Santander con cuatro (4)<br>presentaciones (i) Bloque de 500 Gramos, (ii) Rectangular de 125 gramos, (iii) Pulverizada de 500 gramos; (iv) Pulvenzada de 50 kilogramos.

En Acuerdo Marco incluye empaquetado y distribución para los siguiente municipios: (i) Angostura; (ii)<br>Cerena: fiil Cocorná: fiil Environdo: ful Cronada: fuil Madallín: fuil Duado Barrío: fuill Soneón del

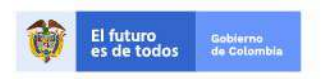

Tel. (+57 1)7956600 · Carrera 7 No. 26 - 20 Piso 17 · Bogotá - Colombia

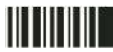

www.colombiacompra.gov.co

Página 5 de 28

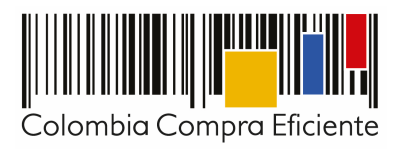

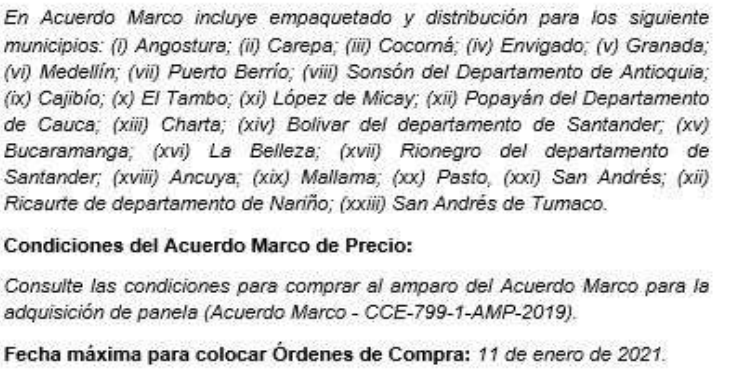

Vigencia máxima para las Órdenes de Compra: 11 de julio de 2021.

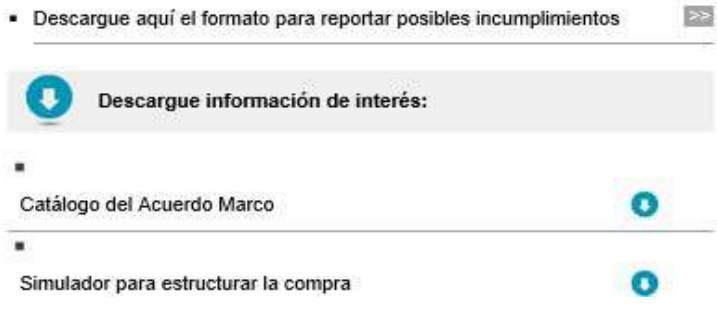

Al abrir el archivo debe hacer clic en "habilitar contenido" y "habilitar edición" y guardar el archivo.

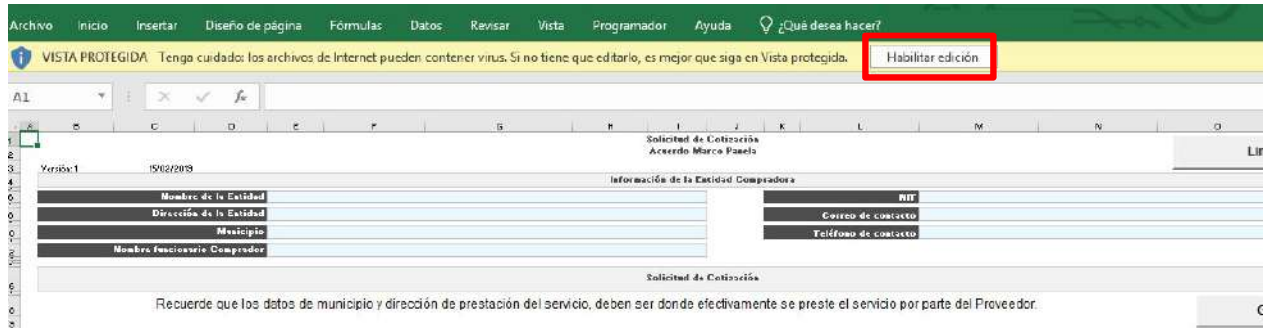

### **Paso 1: Información de la entidad**

Diligenciar completamente la información de la Entidad Compradora.

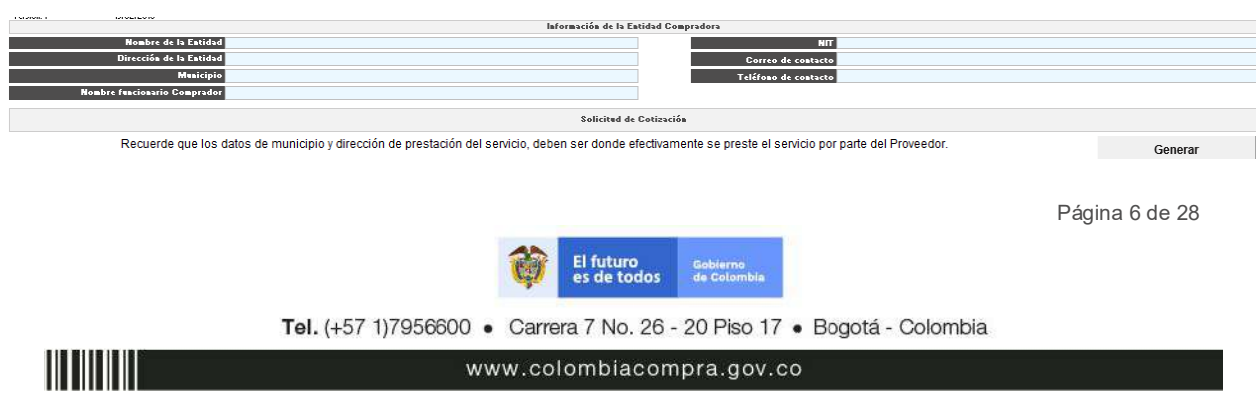

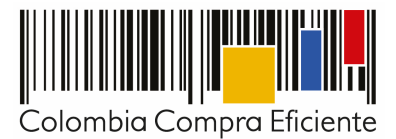

#### **Paso 2: Especificaciones técnicas de los Productos**

La Entidad Compradora debe diligenciar cada una de las presentaciones de la panela de acuerdo con la cantidad de productos que necesite. La entidad debe especificar: (i) el segmento, (ii) el municipio, (iii) la dirección de entrega, y (iv) la cantidad de panela que necesite de acuerdo con cada producto seleccionado:

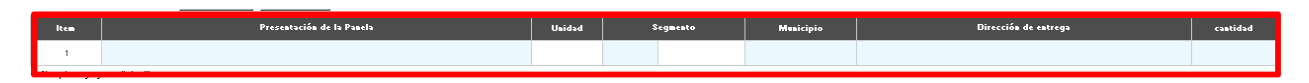

La Entidad Compradora también puede agregar o eliminar filas de acuerdo con la cantidad de panela que requiera de cada presentación haciendo clic en "Agregar" o "Eliminar". Por ejemplo, si la Entidad Compradora requiere panela en bloque y panela pulverizada en diferentes segmentos y municipios adjudicados, deberá agregar tantas filas como sea necesario:

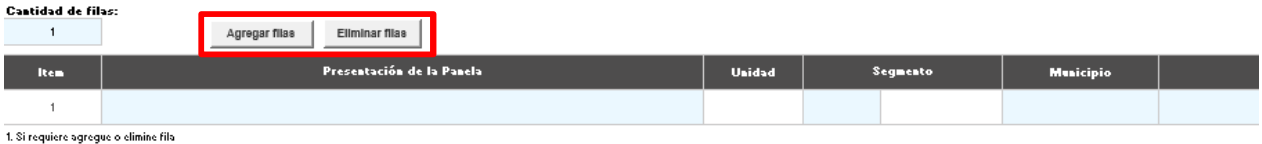

**Nota:** En la Solicitud de Cotización la Entidad Compradora no puede solicitar panela diferente a la ofrecida en el Acuerdo Marco.

#### **Paso 3: Gravámenes adicionales**

La Entidad Compradora debe señalar al Proveedor en el campo "Gravámenes adicionales" todos los gravámenes adicionales (estampillas) distintos a los impuestos nacionales a los que esté sujeta la Orden de Compra.

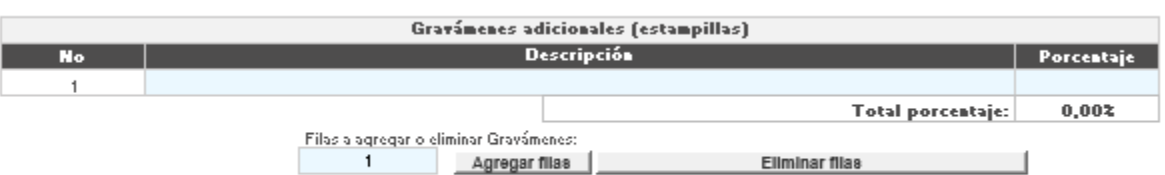

#### **Paso 4: Generar el resumen de la Solicitud de Cotización:**

Cuando la Entidad compradora termine de diligenciar la hoja "SolCotización" y de verificar que la información es correcta, debe hacer clic en el botón "Generar".

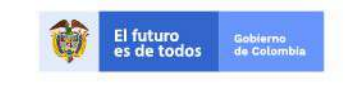

Tel. (+57 1)7956600 · Carrera 7 No. 26 - 20 Piso 17 · Bogotá - Colombia

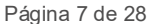

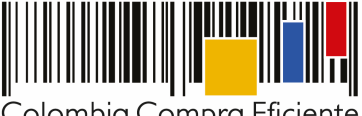

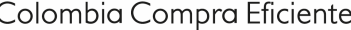

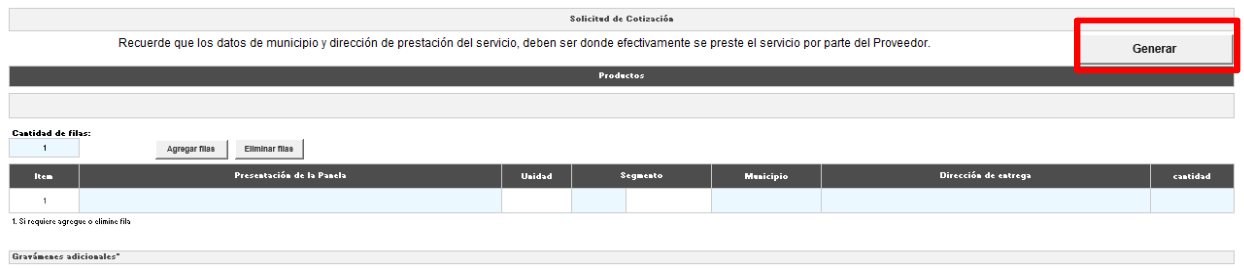

Eso lo lleva a la hoja "Resumen de Cotización" donde puede ver el resumen de la Solicitud de Cotización. Tenga en cuenta que los precios que arroja el simulador son valores de referencia, el precio definitivo sólo lo podrá conocer la Entidad Compradora cuando reciba formalmente las respuestas de los Proveedores a la Solicitud de Cotización.

Una vez la Entidad verifica que la información allí contenida es correcta debe hacer clic en "Generar CSV". Con esta función, Excel genera un archivo plano o archivo CSV que quedará guardado en el mismo lugar en el que la Entidad Compradora haya guardado el archivo de Excel que ha venido trabajando. Excel emite un aviso indicado que generó el documento y su ruta de acceso.

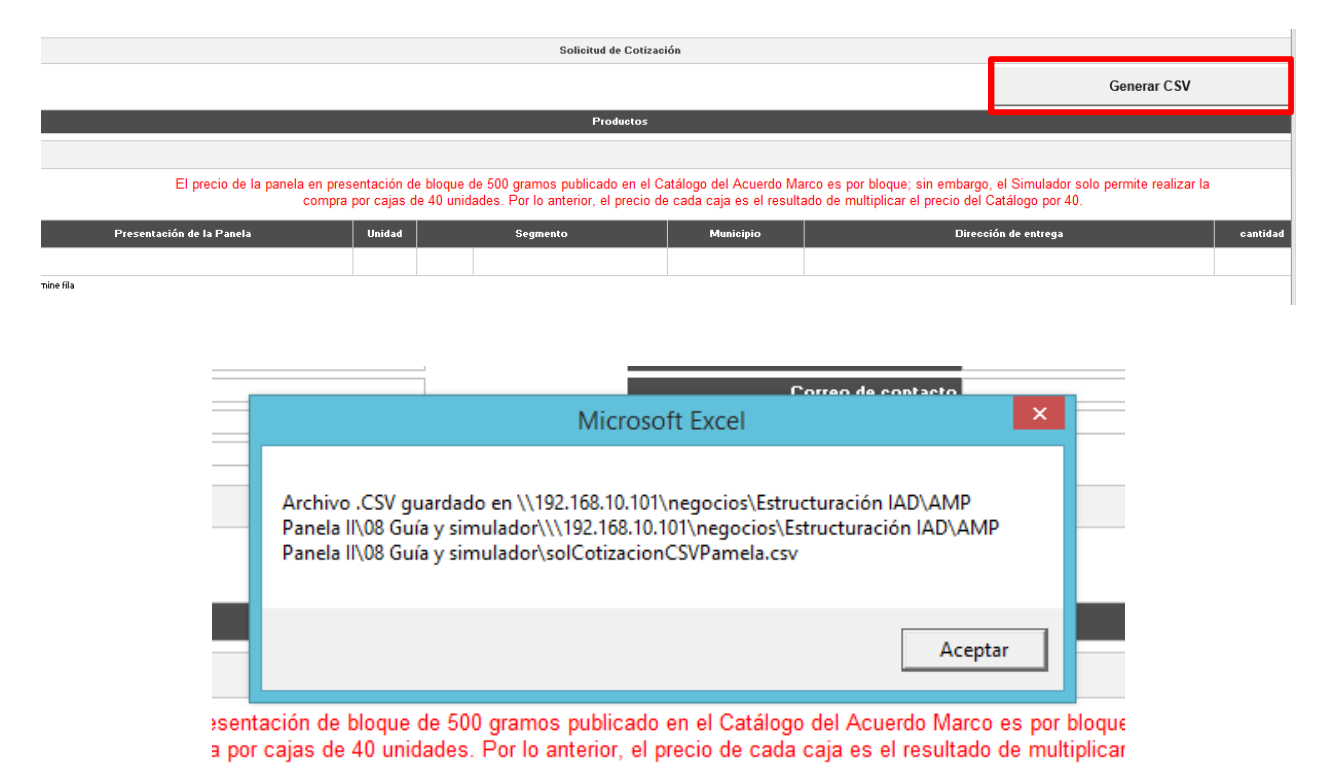

Sugerimos no abrir el archivo CSV en ningún momento pues puede generar inconvenientes posteriormente al momento de cargarlo en la Tienda Virtual del Estado Colombiano.

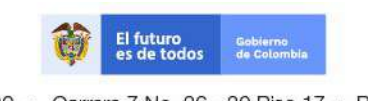

Página 8 de 28

Tel. (+57 1)7956600 · Carrera 7 No. 26 - 20 Piso 17 · Bogotá - Colombia

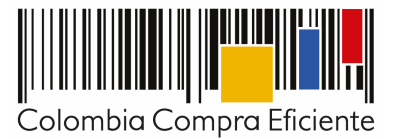

#### **B. Cómo realizar la Solicitud de Cotización en la TVEC**

Para adquirir el suministro de panela, la Entidad Compradora debe generar una Solicitud de Cotización en la Tienda Virtual del Estado Colombiano desde la plantilla correspondiente del Acuerdo Marco para la adquisición de panela, el número de la plantilla que debe utilizar la Entidad Compradora es el **67521**.

#### **Paso 1: Crear el evento de Cotización en la Tienda Virtual del Estado Colombiano**

Para hacer una Solicitud de Cotización, la Entidad Compradora debe ingresar a la pestaña "Cotización" ubicada en el menú superior y hacer clic en "Crear un evento".

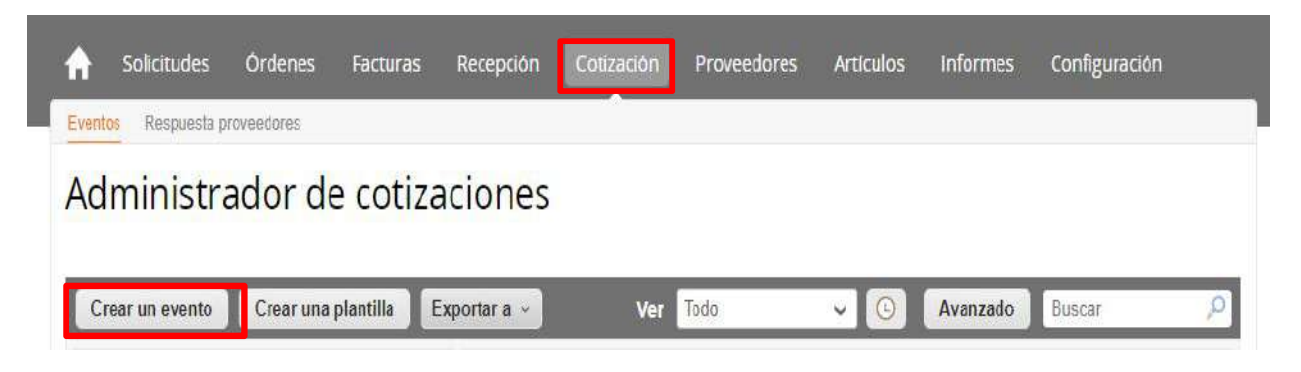

Luego, en la sección de "Crear un evento a partir de una plantilla", debe escribir el número de la plantilla mencionado anteriormente clic en "Crear". Recuerde que la Solicitud de Cotización debe crearse a partir de una plantilla, la cual es diferente para cada Acuerdo Marco.

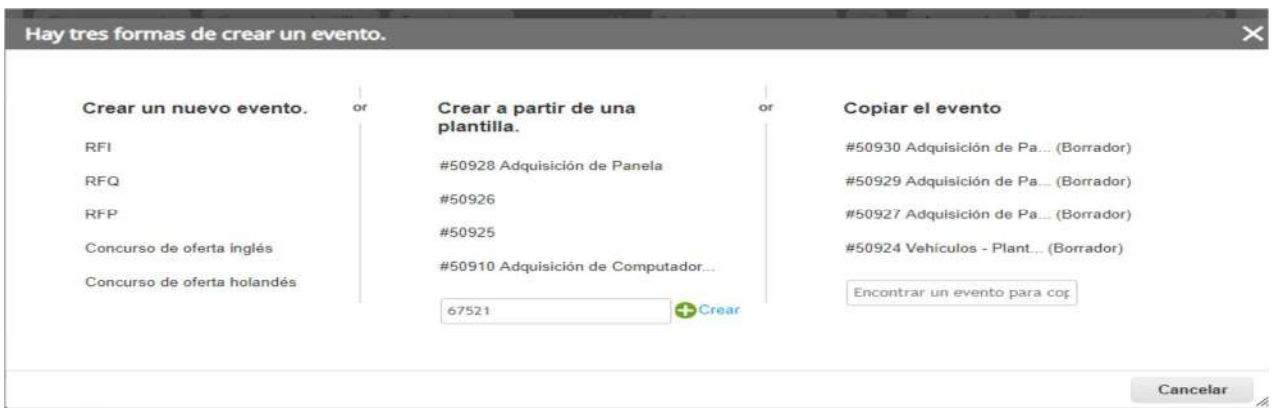

Al crear la Solicitud de Cotización, el sistema arroja un consecutivo, que corresponde al número del Evento. La Entidad Compradora debe tener en cuenta este número para identificar su proceso.

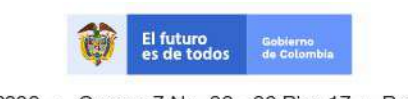

Página 9 de 28

Tel. (+57 1)7956600 · Carrera 7 No. 26 - 20 Piso 17 · Bogotá - Colombia

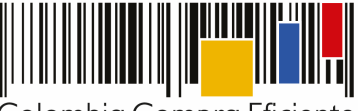

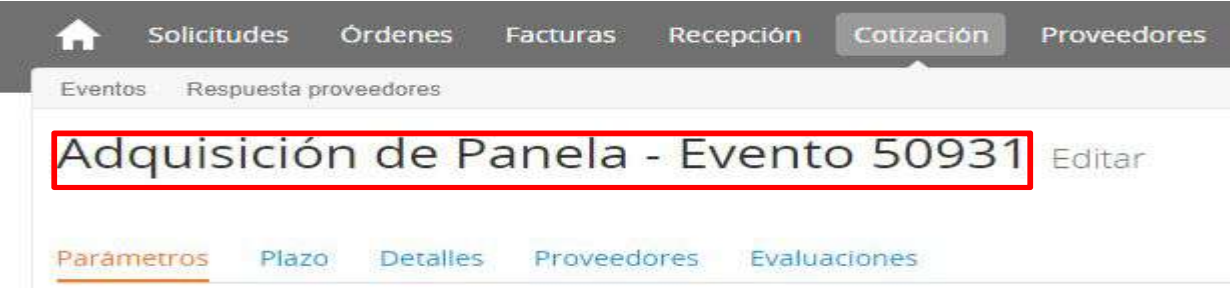

La Entidad Compradora debe diligenciar únicamente los siguientes campos en la Solicitud de Cotización, los demás campos están predefinidos y no deben ser modificados:

- Logo de la entidad
- Equipo del Evento
- Plazo del evento
- Anexos

<u>Hillien</u>

Artículos y lotes (exclusivamente en la Solicitud de Cotización)

#### **Paso 2: Adjuntar el logo de la Entidad Compradora en alta resolución**

Este logo será usado para la Orden de Compra.

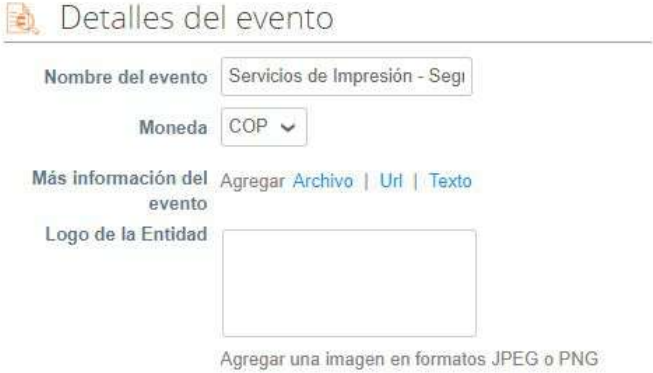

#### **Paso 3: Seleccionar el Equipo del Evento**

Es posible incluir como "observador del evento" a otro usuario de la Entidad Compradora, siempre y cuando esté activo en la Tienda Virtual del Estado Colombiano.

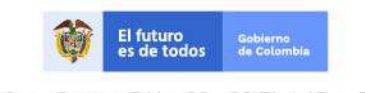

Tel. (+57 1)7956600 · Carrera 7 No. 26 - 20 Piso 17 · Bogotá - Colombia

www.colombiacompra.gov.co

Página 10 de 28

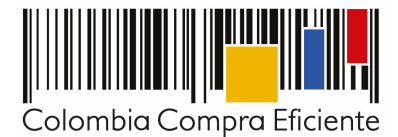

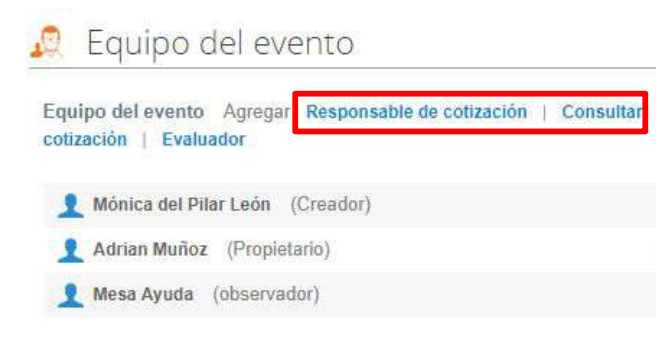

Nota: la Entidad Compradora no debe eliminar los usuarios de Colombia Compra Eficiente predefinidos en la Solicitud de Cotización.

#### **Paso 4: Establecer el plazo del evento**

El Acuerdo Marco establece que la Entidad Compradora debe determinar un plazo mínimo de diez (10) días hábiles para cotizar la adquisición de panela. El plazo de cotización inicia a partir del día hábil siguiente a la fecha de su publicación en la Tienda Virtual del Estado Colombiano y termina a las 5:00pm del día en que se cumplen los diez (10) días hábiles.

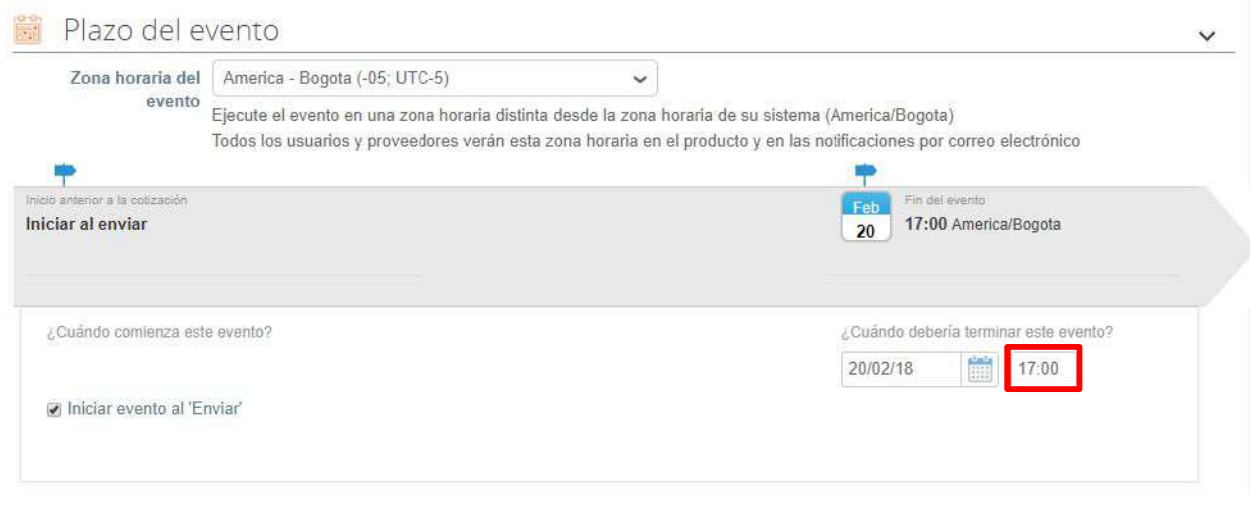

#### **Paso 5: Cargar el Simulador para estructurar la compra**

**111 111 111** 

Luego de diligenciar el simulador para estructurar la compra, la Entidad Compradora debe adjuntar este archivo en formato Excel en la sección de "Anexos" en la Plantilla de cotización.

Para cargar cada archivo, la Entidad Compradora debe hacer clic en "Archivo", luego en "Explorar" y proceder a seleccionar el archivo correspondiente.

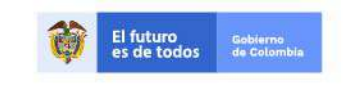

Página 11 de 28

Tel. (+57 1)7956600 · Carrera 7 No. 26 - 20 Piso 17 · Bogotá - Colombia

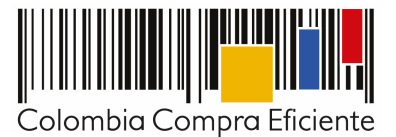

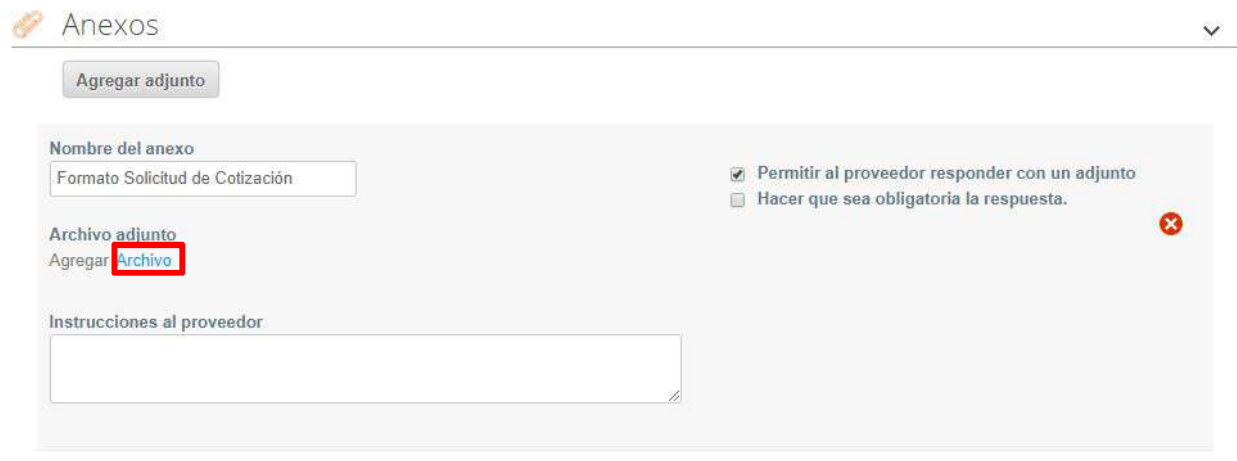

**Nota:** El Nombre del anexo puede ser renombrado por el Usuario.

#### **Paso 6: Carga de los ítems requeridos de acuerdo con las unidades de panela**

Una vez diligenciado el simulador, la Entidad debe cargar los componentes o "ítems" de acuerdo con las unidades de panela requeridas utilizando el archivo CSV. Para realizar la carga, la Entidad Compradora debe ubicarse en la sección "Artículos y lotes" y luego en el botón "Agregar nuevo" seleccionar la opción "Agregar desde CSV".

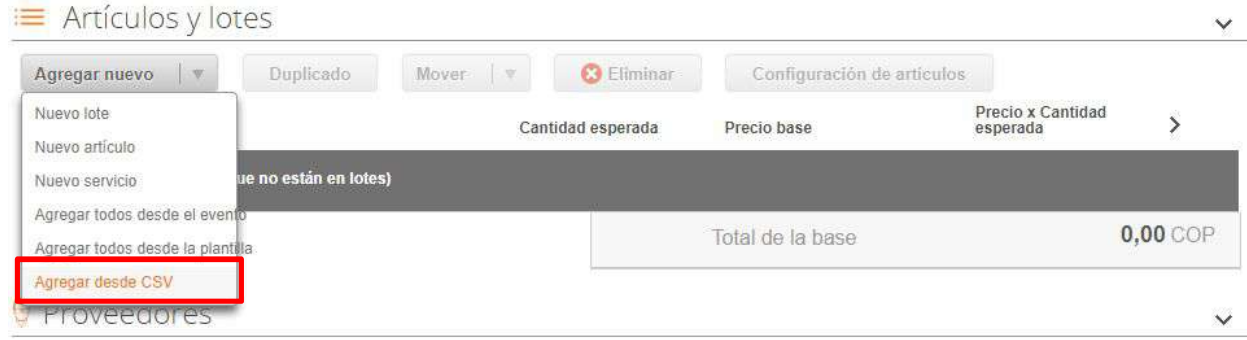

Una vez seleccionada esta opción, la plataforma desplegará la siguiente ventana:

<u> Millian</u>

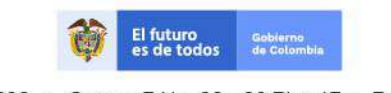

Tel. (+57 1)7956600 · Carrera 7 No. 26 - 20 Piso 17 · Bogotá - Colombia

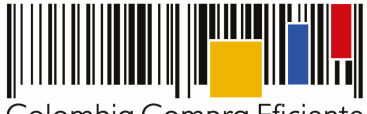

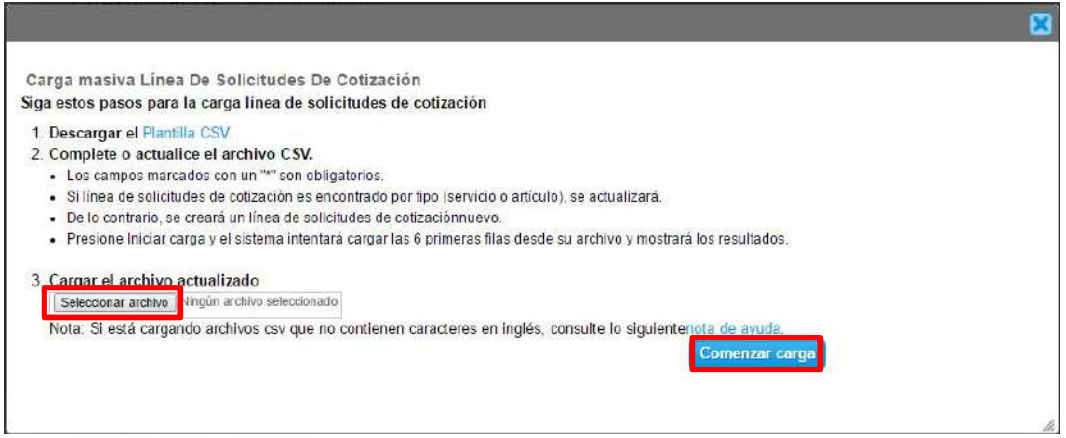

En el botón "Seleccionar archivo" la Entidad debe seleccionar el archivo CSV correspondiente y luego oprimir el botón "Comenzar carga". Una vez hecho esto, la plataforma desplegará la siguiente ventana:

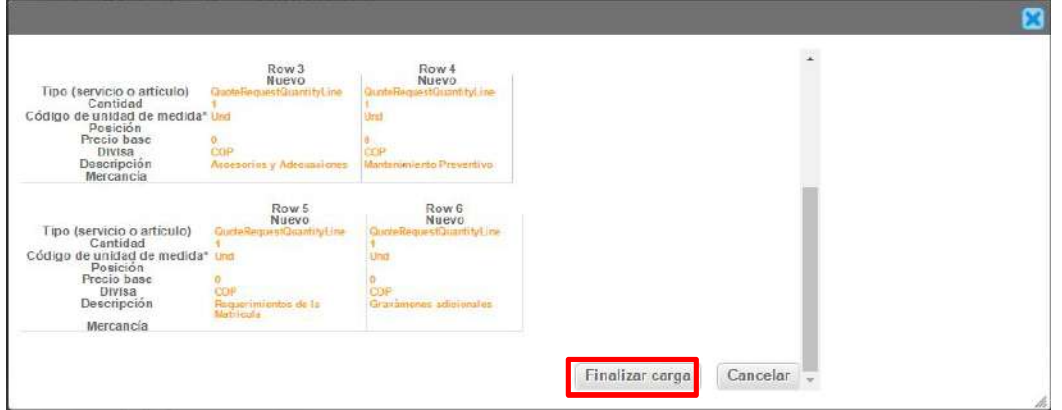

En esta ventana la Entidad debe oprimir el botón "Finalizar carga". Luego debe esperar 1 o 2 minutos, tiempo después del cual debe visualizar el siguiente mensaje:

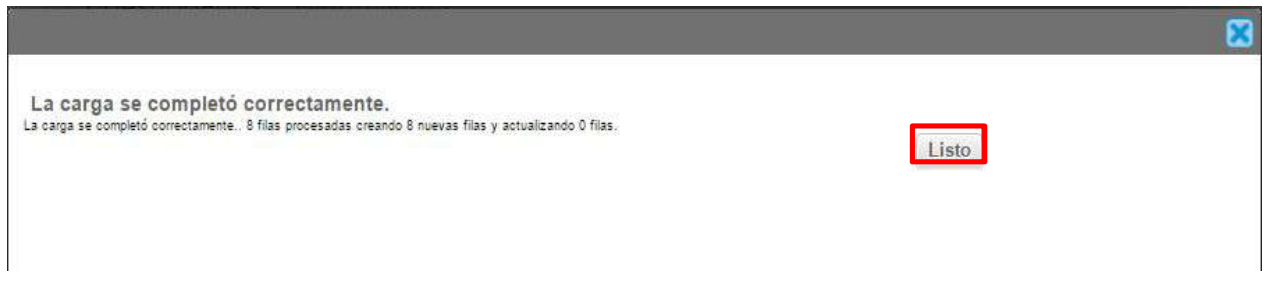

La entidad debe oprimir el botón "Listo".

ili ili

Una vez terminado este proceso, los ítems o componentes del servicio deben aparecer en la plantilla de Cotización. La Entidad Compradora debe verificar que los componentes, cantidades y vigencia corresponden a los requeridos en su Solicitud de Cotización.

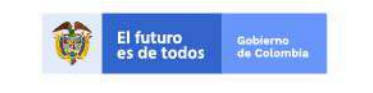

Página 13 de 28

Tel. (+57 1)7956600 · Carrera 7 No. 26 - 20 Piso 17 · Bogotá - Colombia

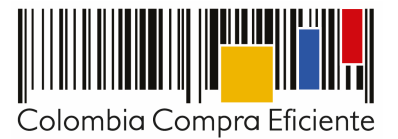

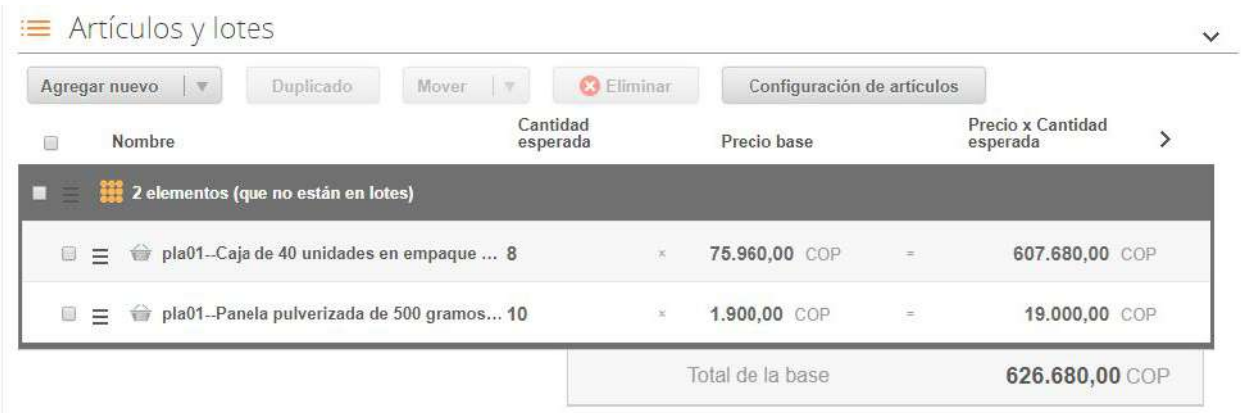

**Nota:** Por ningún motivo el Usuario Comprador debe modificar alguno de los valores que se despliegan en el listado de Artículos y Lotes.

#### **Paso 7: Envío de la Solicitud de Cotización**

La Entidad Compradora debe hacer clic en el botón "Enviar el evento de producción".

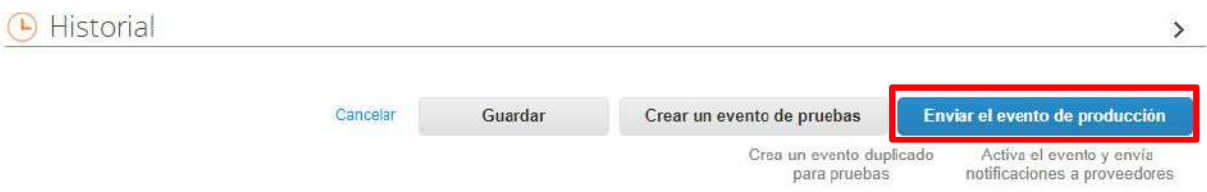

Para finalizar, la Entidad debe revisar el plazo y oprimir el botón "Enviar el evento" con lo cual se enviará la Solicitud de Cotización o de Información a los Proveedores, respectivamente.

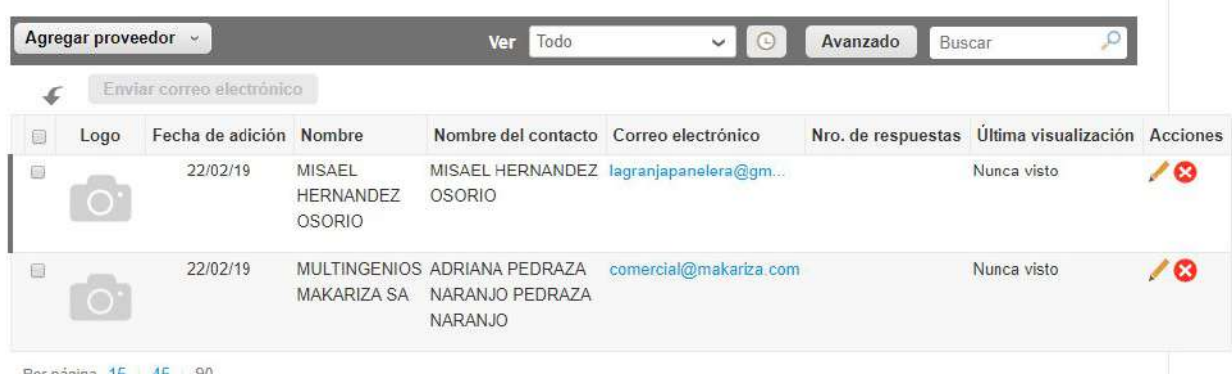

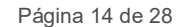

El futuro<br>es de todos Gobierno<br>de Golon

Tel. (+57 1)7956600 · Carrera 7 No. 26 - 20 Piso 17 · Bogotá - Colombia

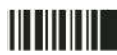

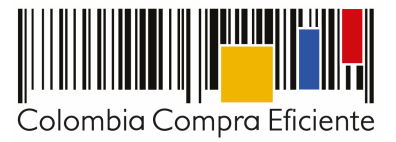

#### **C. Mensajes**

Es posible que la Entidad Compradora sea consultada por los Proveedores acerca de la Solicitud de Cotización. La recepción de las consultas se hará a través de la funcionalidad "Mensajes" y será notificada por correo electrónico. La Entidad Compradora debe enviar la respuesta a través de "Mensajes" a todos los Proveedores, sin importar el remitente original. Es importante que toda la comunicación del evento se realice únicamente a través de la opción de "Mensajes" de la Tienda Virtual del Estado Colombiano; cualquier comunicación por fuera de la Tienda Virtual del Estado Colombiano no es válida.

En el caso de que una Entidad Compradora requiera de una anulación o retracto del proceso debe manifestarlo a través de esta opción de "Mensajes" justificando el porqué de la situación.

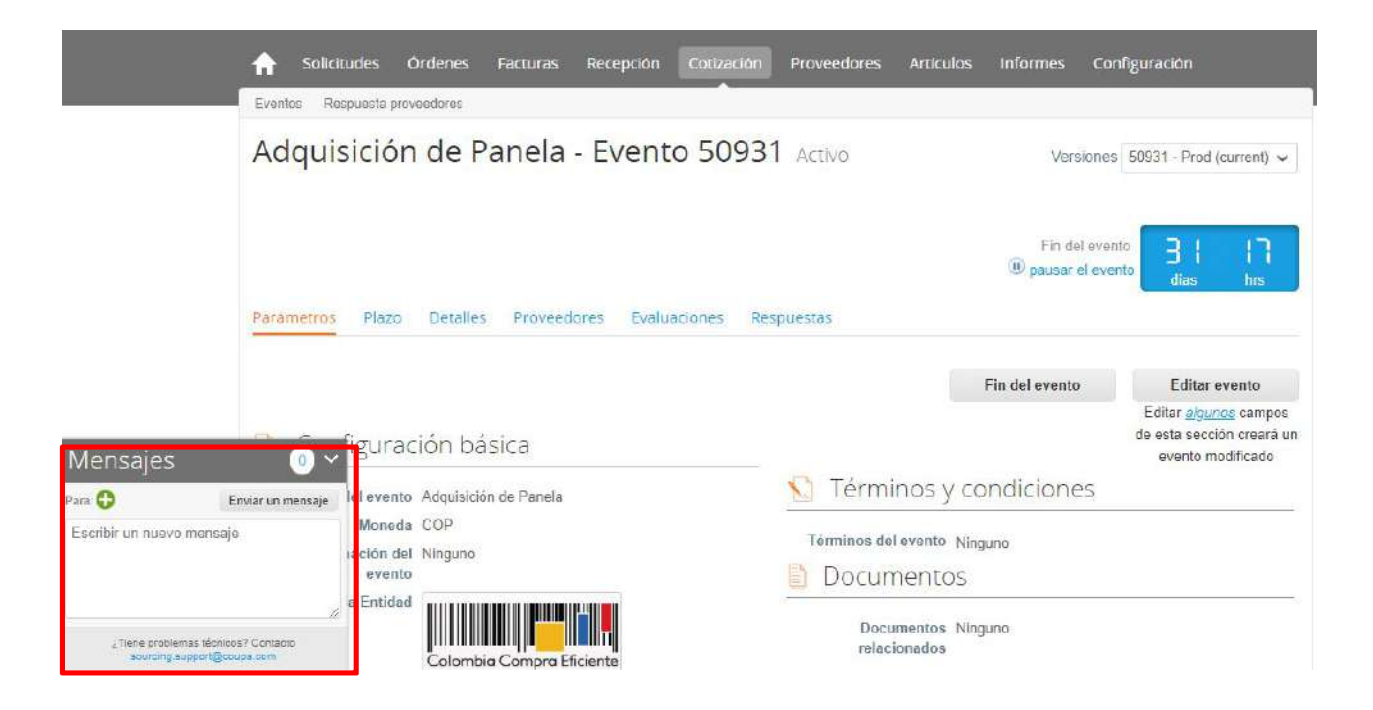

Los Proveedores envían las cotizaciones durante el tiempo establecido y cada vez que un Proveedor envía una respuesta, llega un mensaje de notificación al Usuario Comprador sobre dicha acción. Sin embargo, la Entidad Compradora solo podrá ver las respuestas de cotización una vez el evento haya concluido.

Las Entidades Compradoras pueden ajustar los eventos cuando han cometido errores conforme a lo descrito en la siguiente sección de esta Guía.

#### **D. Editar un evento de cotización**

Si después de enviar el evento a producción la Entidad Compradora requiere hacer cambios por errores o cualquier otra razón, la entidad debe editar el evento antes de la finalización del plazo. La Entidad Compradora debe realizar la edición del evento así:

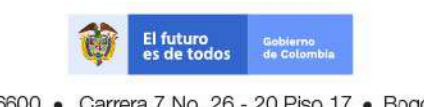

Página 15 de 28

Tel. (+57 1)7956600 · Carrera 7 No. 26 - 20 Piso 17 · Bogotá - Colombia

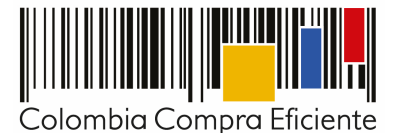

**Paso 1:** La Entidad Compradora debe escribir el número del Evento de Cotización en la barra de búsqueda y presionar *enter* para buscar.

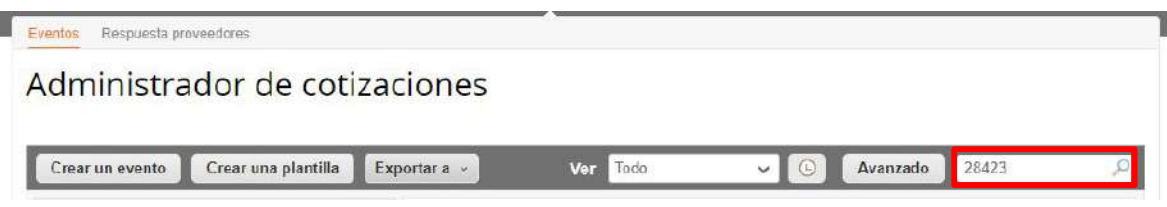

**Paso 2:** La entidad Compradora debe seleccionar el Evento de Cotización haciendo clic sobre el número del Evento.

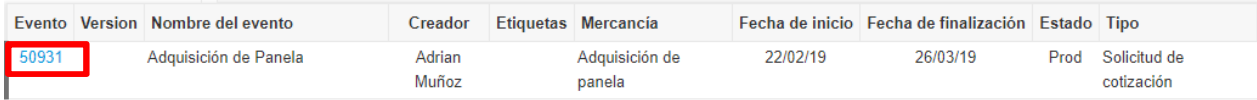

**Paso 3:** La Entidad Compradora debe hacer clic en el botón "Editar evento".

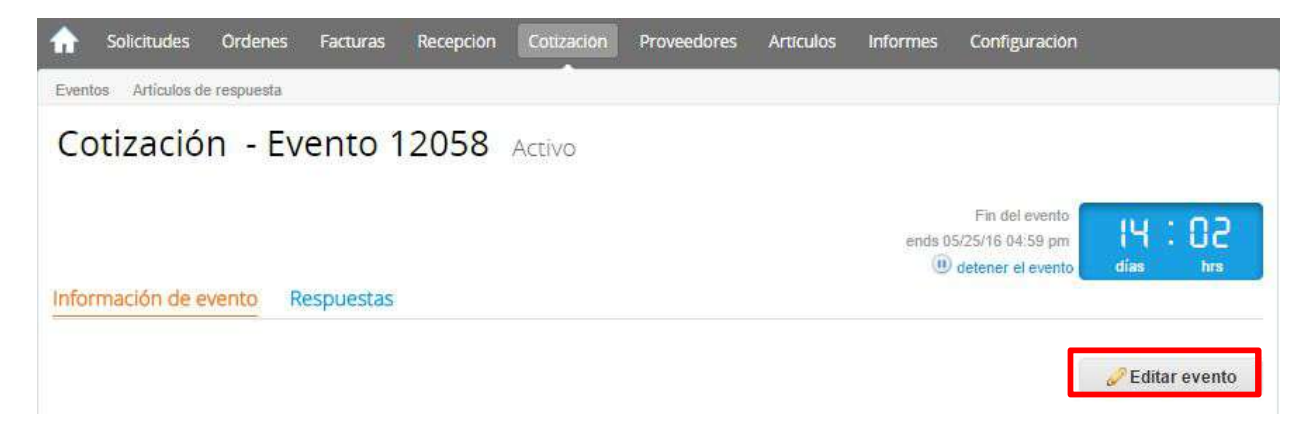

Posteriormente, la Entidad Compradora debe confirmar que desea editar el Evento de Cotización presionando el botón *"Editar Evento".*

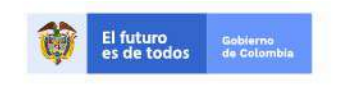

Página 16 de 28

Tel. (+57 1)7956600 · Carrera 7 No. 26 - 20 Piso 17 · Bogotá - Colombia

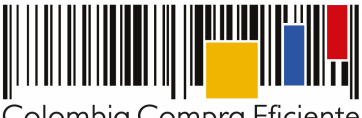

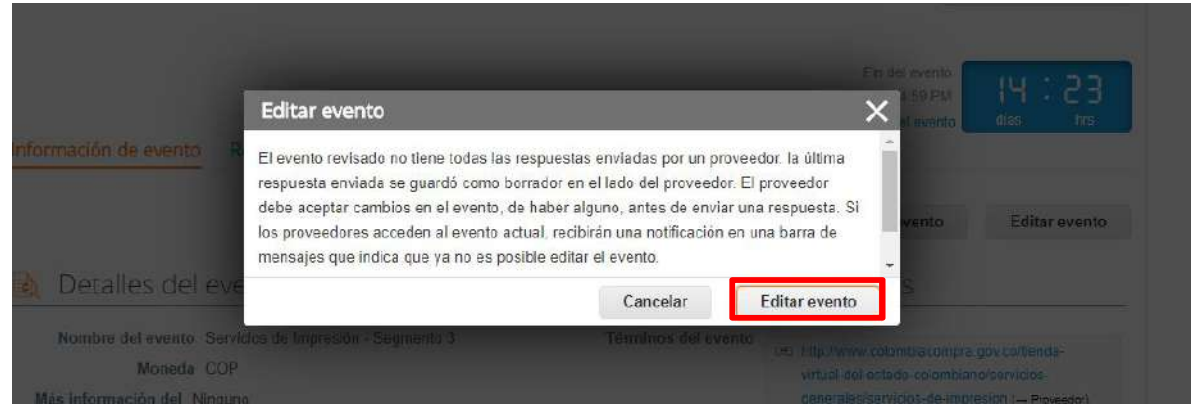

**Paso 4:** El sistema generará una nueva versión al número de la cotización adicionando una letra en orden alfabético (ejemplo 12058a) y esta será la nueva solicitud que tendrán en cuenta los Proveedores para responder, para consultas y para culminar el proceso de compra.

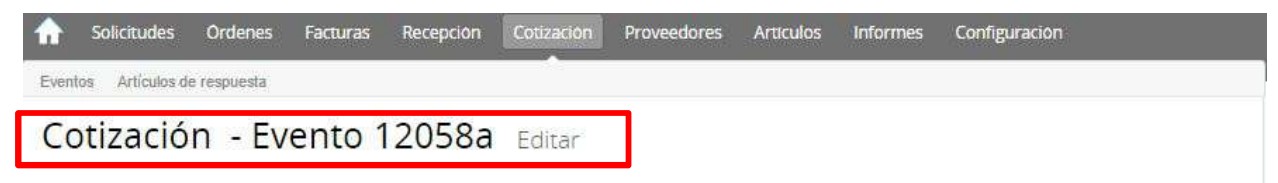

**Paso 5:** La Entidad Compradora debe realizar los cambios que requiera, teniendo en cuenta que si se trata de cambio de "Anexos" debe eliminar las versiones anteriores dando clic en el botón eliminar de cada archivo y volver a cargar los nuevos "Anexos".

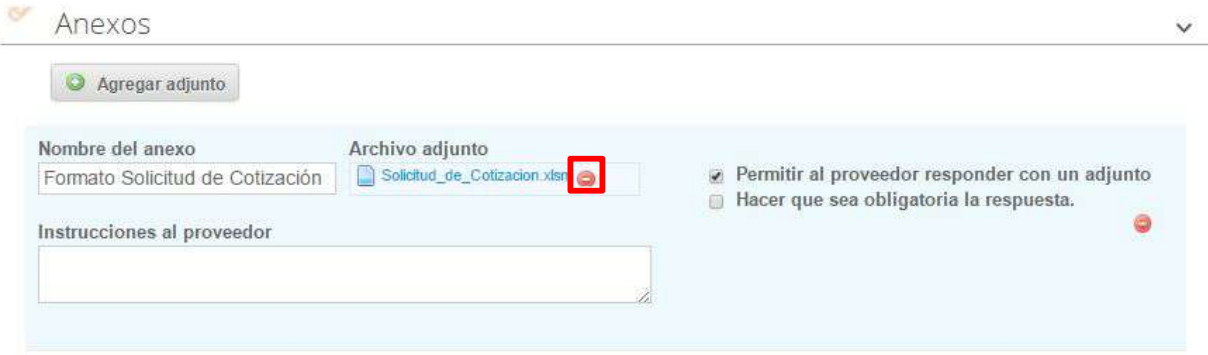

**Paso 6:** Si se trata de los ítems que se cargaron a través del CSV la Entidad Compradora debe seleccionar todas las líneas, esto activara el botón "Eliminar", la Entidad Compradora debe hacer clic en el botón "Eliminar" y volver a cargar el CSV corregido.

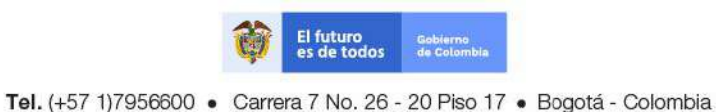

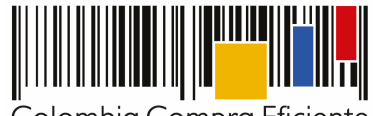

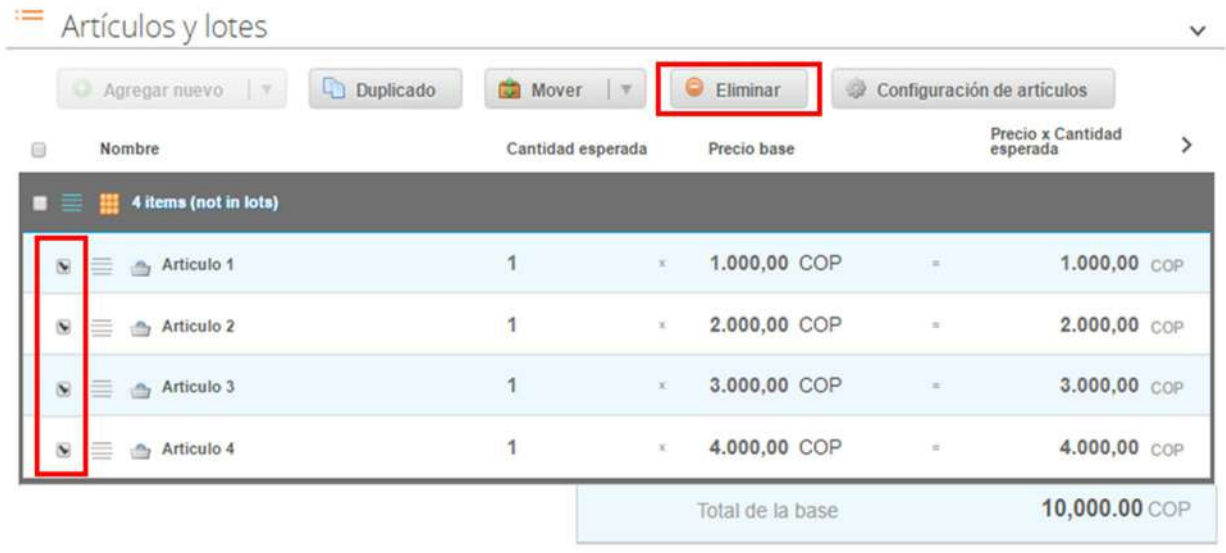

**Paso 7:** La Entidad Compradora debe reiniciar los plazos de respuesta, para ello debe modificar la fecha y hora fin del evento ampliando el plazo en diez (10) días hábiles. El plazo de cotización inicia a partir del día hábil siguiente al que se envía el evento editado a producción y termina a las 5:00p.m del día en que se cumplen los diez (10) días hábiles.

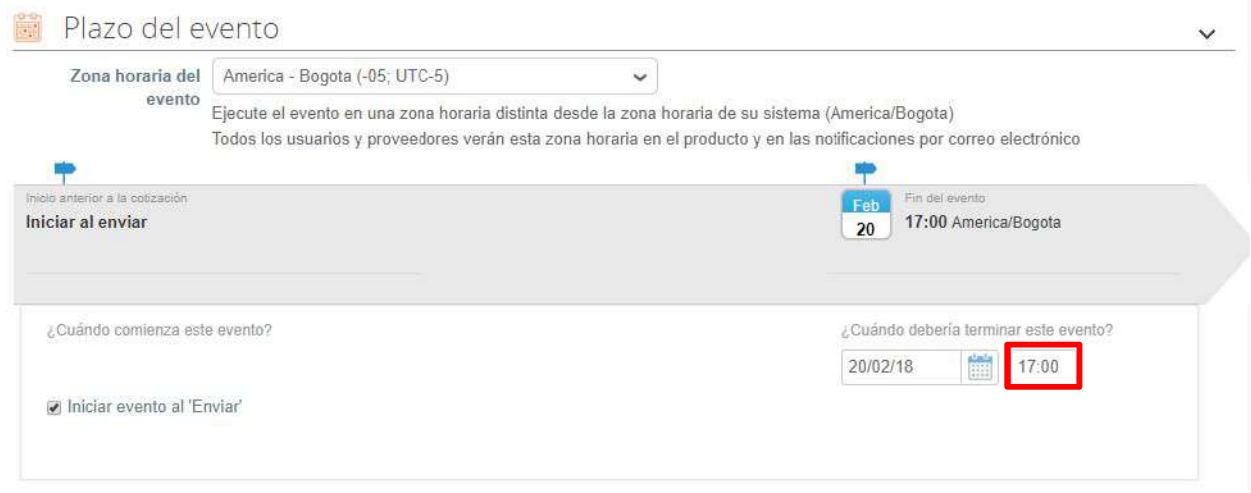

**Paso 8:** La Entidad Compradora debe hacer clic en el botón "Enviar el evento de producción".

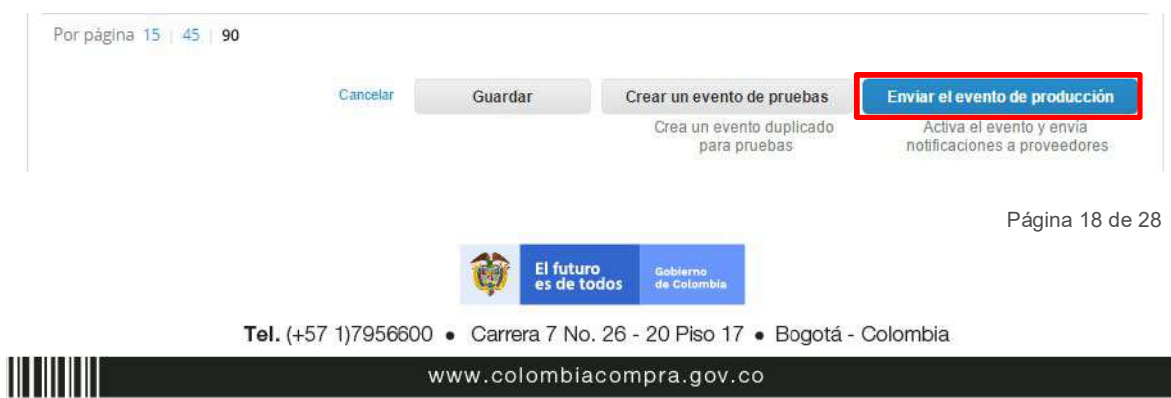

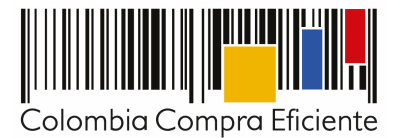

**Paso 9:** Para finalizar, la Entidad debe hacer clic en el botón "Enviar el Evento" con lo cual se enviará la Solicitud de Cotización editada a los Proveedores.

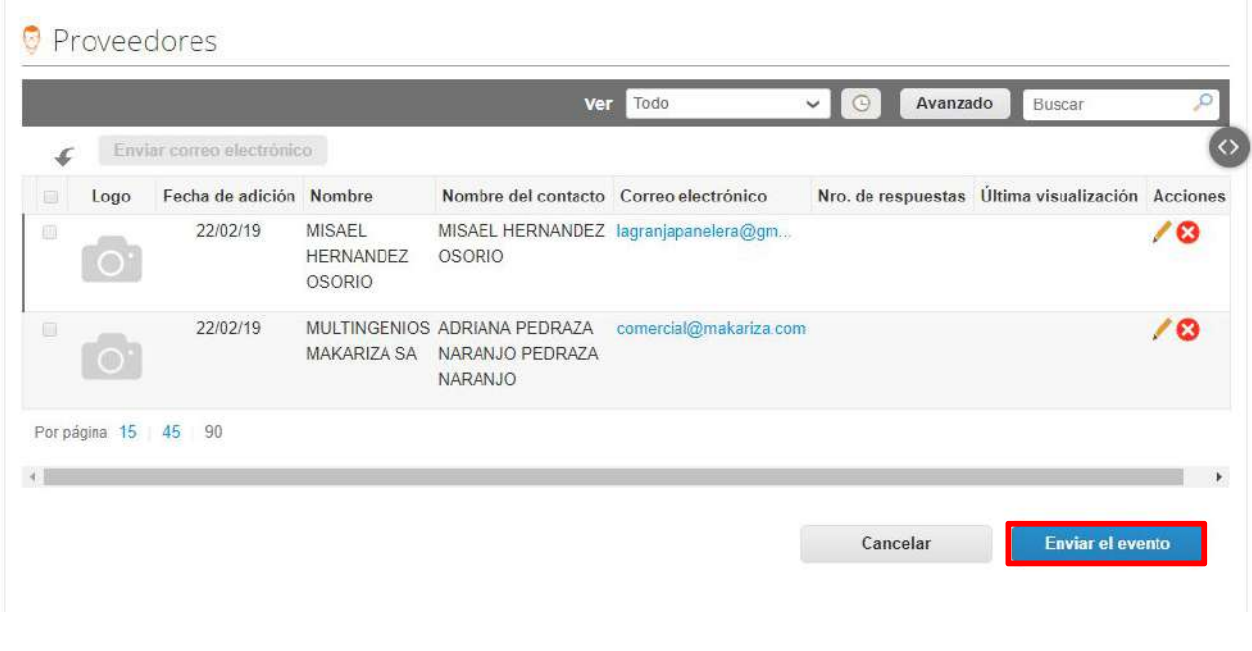

#### **E. Finalizar el evento de cotización**

<u>Hillien</u>

La Entidad Compradora puede concluir el evento antes del plazo estipulado en el Acuerdo Marco, solamente si se cumplen las siguientes condiciones:

- (i) Todos los Proveedores han enviado una cotización; y
- (ii) La Entidad Compradora ha enviado mensaje a todos los Proveedores a través de la Tienda Virtual del Estado Colombiano, solicitando confirmación de que estas cotizaciones son definitivas, y ha recibido respuesta positiva de todos los Proveedores.

Cuando finaliza el evento de cotización, la Entidad Compradora puede ver las cotizaciones recibidas para analizarlas y compararlas.

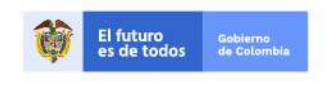

Página 19 de 28

Tel. (+57 1)7956600 · Carrera 7 No. 26 - 20 Piso 17 · Bogotá - Colombia

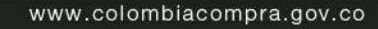

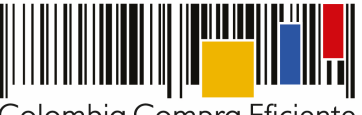

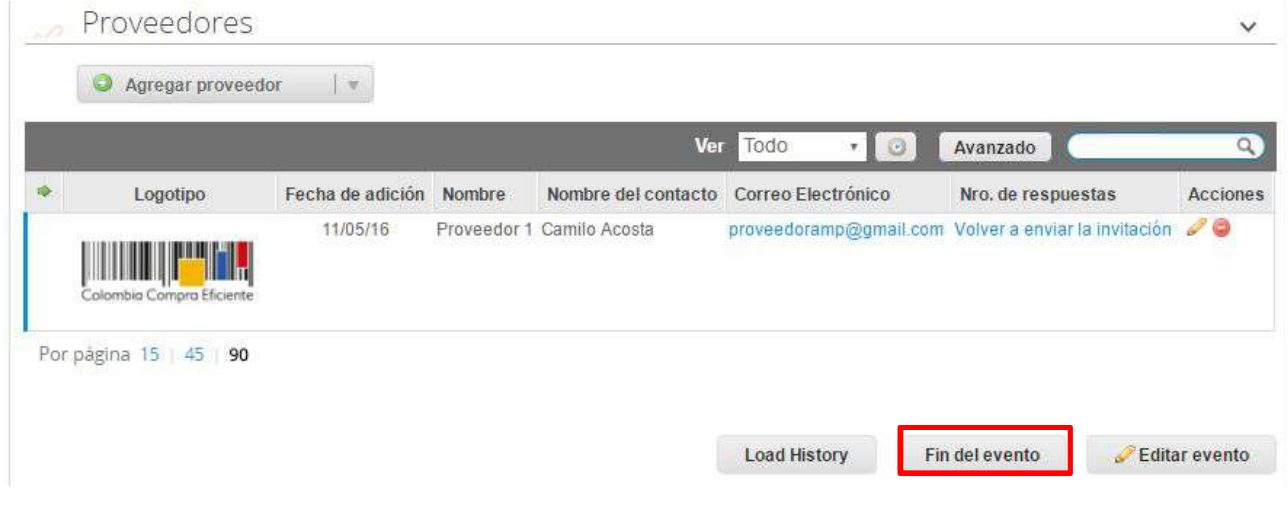

#### **F. Análisis de las Cotizaciones de los Proveedores**

Una vez recibidas las cotizaciones, la Entidad Compradora debe analizarlas y compararlas. La Entidad Compradora puede consultar las cotizaciones en su correo electrónico o a través de la Tienda Virtual del Estado Colombiano en el menú superior en la pestaña de "Cotización".

Paso 1: La Entidad Compradora debe hacer clic en la Solicitud de Cotización correspondiente, luego en la pestaña "Respuestas" y finalmente, en el "Nombre de la respuesta" de cada Proveedor.

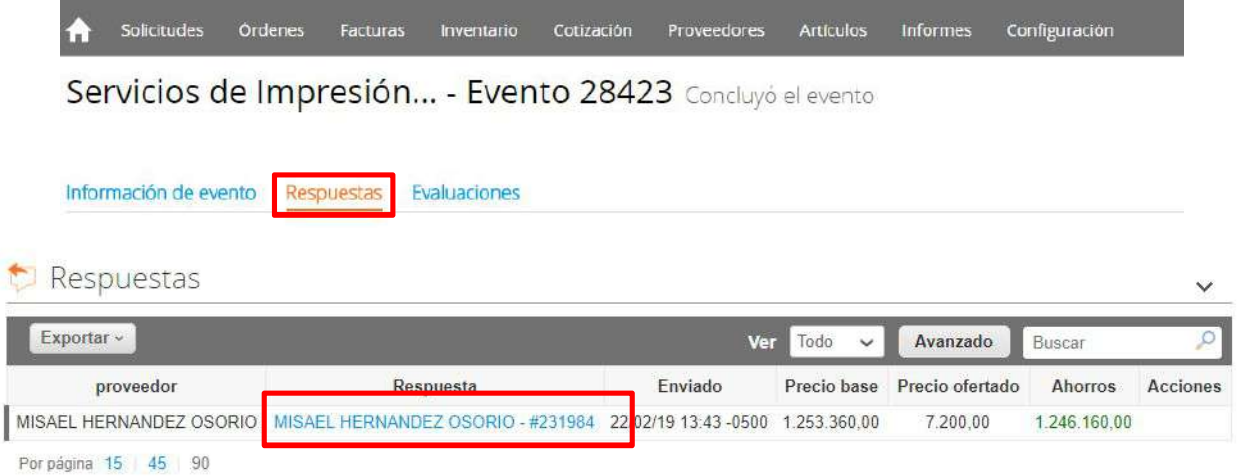

#### **Paso 2**: En la respuesta de cada Proveedor, la Entidad compradora debe

a. Verificar el valor total de la cotización

iii iiiiiiii

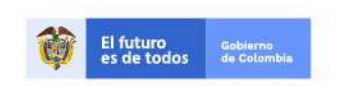

Página 20 de 28

Tel. (+57 1)7956600 · Carrera 7 No. 26 - 20 Piso 17 · Bogotá - Colombia

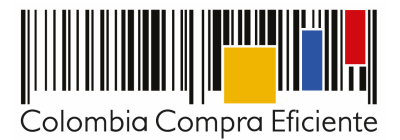

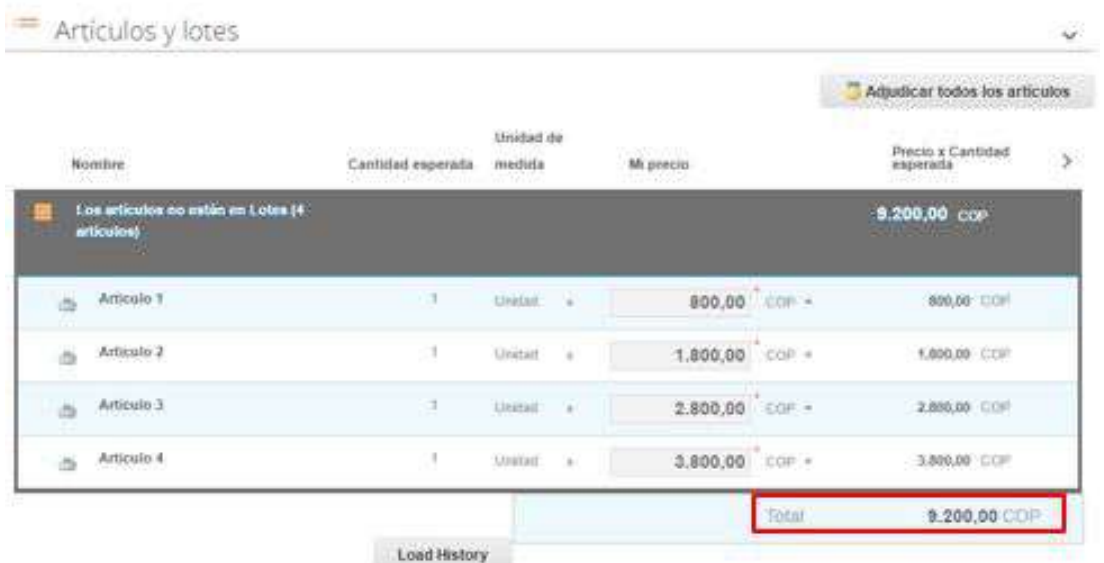

b. Descargar el archivo adjunto en Excel que corresponde al formato de Solicitud de Cotización, en el cual el Proveedor diligenció la hoja "Cotización"

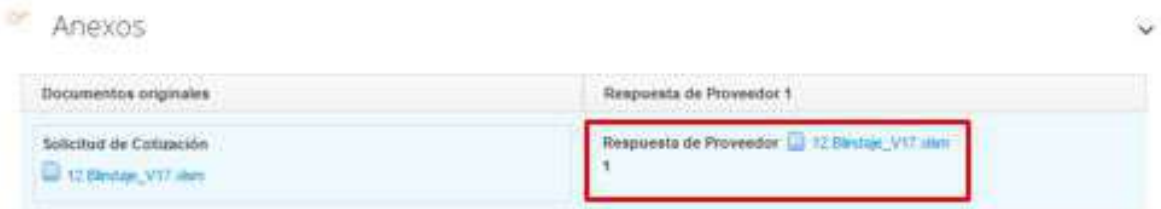

Paso 3: adicionalmente, la Entidad Compradora puede "Exportar todas las respuestas" para generar un archivo en Excel con las mismas.

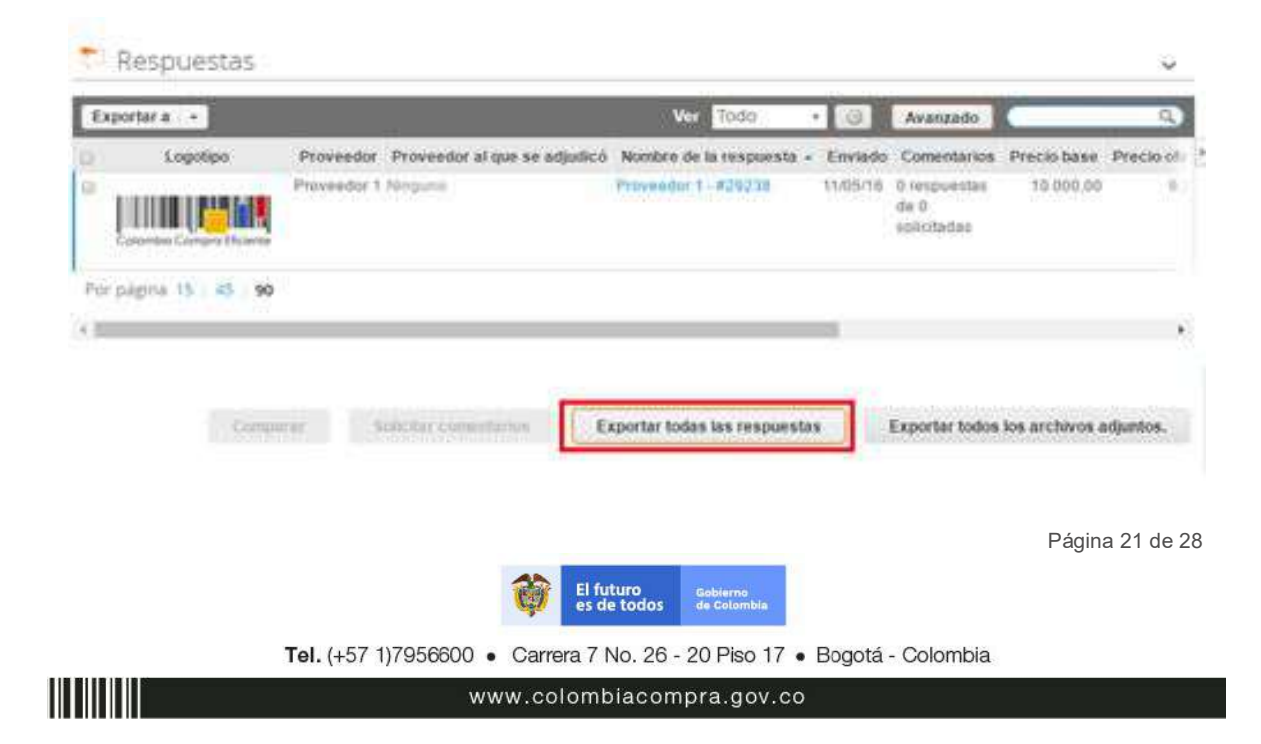

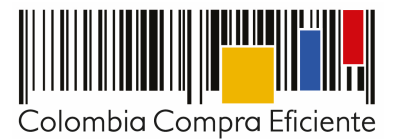

La Entidad Compradora debe verificar que el Proveedor no cotizó por encima de los precios techo definidos en el Catálogo. Para ello, la Entidad debe revisar en el formato de cotización adjunto por el Proveedor, las columnas "Precio con descuento" y "Precio total" y compararlos con aquellos incluidos en el Catálogo.

Tenga en cuenta que los precios cotizados pueden ser superiores a los del Catálogo en caso de que el proceso de contratación esté sujeto a gravámenes adicionales (Estampillas).

Si el Proveedor no adjunta el formato de Solicitud de Cotización en Excel o hay diferencias entre la respuesta del Proveedor y el precio final en el archivo adjunto, la Entidad Compradora debe solicitar aclaración al Proveedor.

#### **G. Aclaraciones a la Solicitud de Cotización**

El éxito de la Tienda Virtual del Estado Colombiano depende en buena medida de la confianza de los Proveedores y las Entidades Compradoras en la plataforma y en los instrumentos de agregación de demanda. En consecuencia, las Entidades Compradoras deben ser responsables de sus actuaciones en la Tienda Virtual del Estado Colombiano y elaborar las solicitudes de Cotización de forma responsable y diligente.

Después de revisadas las cotizaciones, la Entidad Compradora establece cuál es la de menor precio. En caso de tener dudas sobre su contenido, tiene la posibilidad de solicitar aclaración por medio del correo electrónico o chat de mensajería que estará habilitado durante 30 días calendario posteriores a la finalización del evento de cotización al Proveedor o Proveedores.

En caso de presentarse inconsistencias de la cotización entre los valores del Excel y los de la Tienda Virtual del Estado Colombiano prevalece la Cotización presentada en esta última, en ese sentido la Entidad Compradora debe solicitar al Proveedor ajustar los valores del Excel de acuerdo a los valores de la Cotización presentados en la plataforma.

El Proveedor en la aclaración debe referirse exclusivamente a los ítems sobre los cuales la Entidad Compradora haya manifestado la duda y ser consiente que en ningún caso su aclaración puede representar mejora de los precios cotizados.

La Entidad Compradora puede consultar el correo de los Proveedores en el evento de cotización:

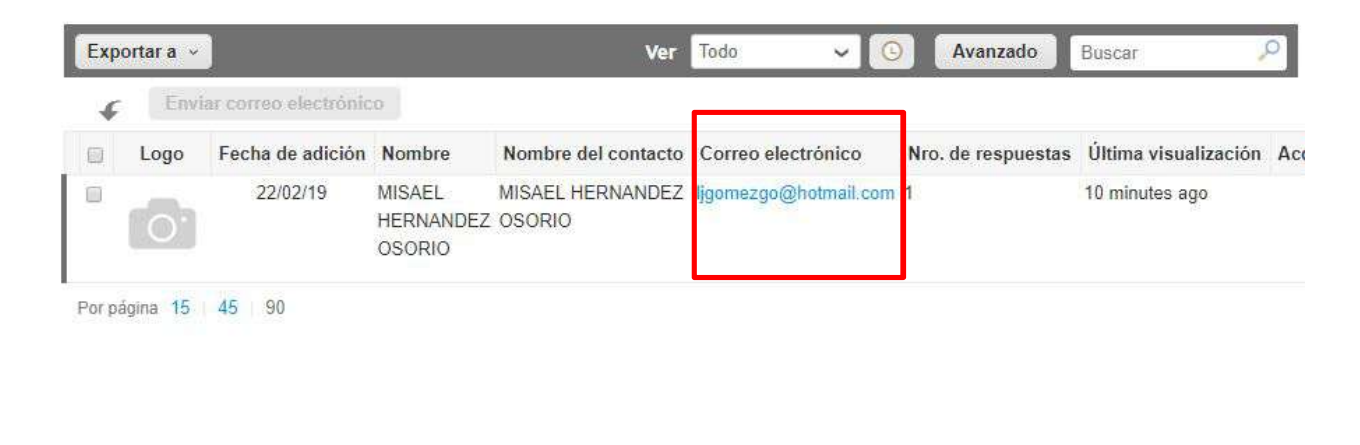

Página 22 de 28

Tel. (+57 1)7956600 · Carrera 7 No. 26 - 20 Piso 17 · Bogotá - Colombia

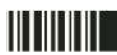

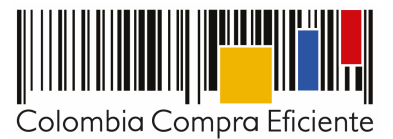

Cuando el Proveedor no responde la aclaración en el tiempo que establece la Entidad Compradora en el correo electrónico o ajusta la Cotización, la Entidad Compradora debe notificar a Colombia Compra Eficiente para definir el procedimiento que deben adelantar.

Es importante tener en cuenta que la Entidad Compradora puede solicitar aclaraciones sobre la cotización, pero no puede modificar las condiciones de la Solicitud de Cotización.

#### **H. Selección del Proveedor**

La Entidad Compradora debe elegir la Cotización que cumpla con las características solicitadas, y que haya cotizado el menor precio relacionado en la Solicitud de Cotización y agregarla al "Carrito".

Para agregar la Cotización al "Carrito", la Entidad debe hacer clic sobre el "Nombre de la respuesta" del Proveedor elegido, luego en "Adjudicar todos los artículos".

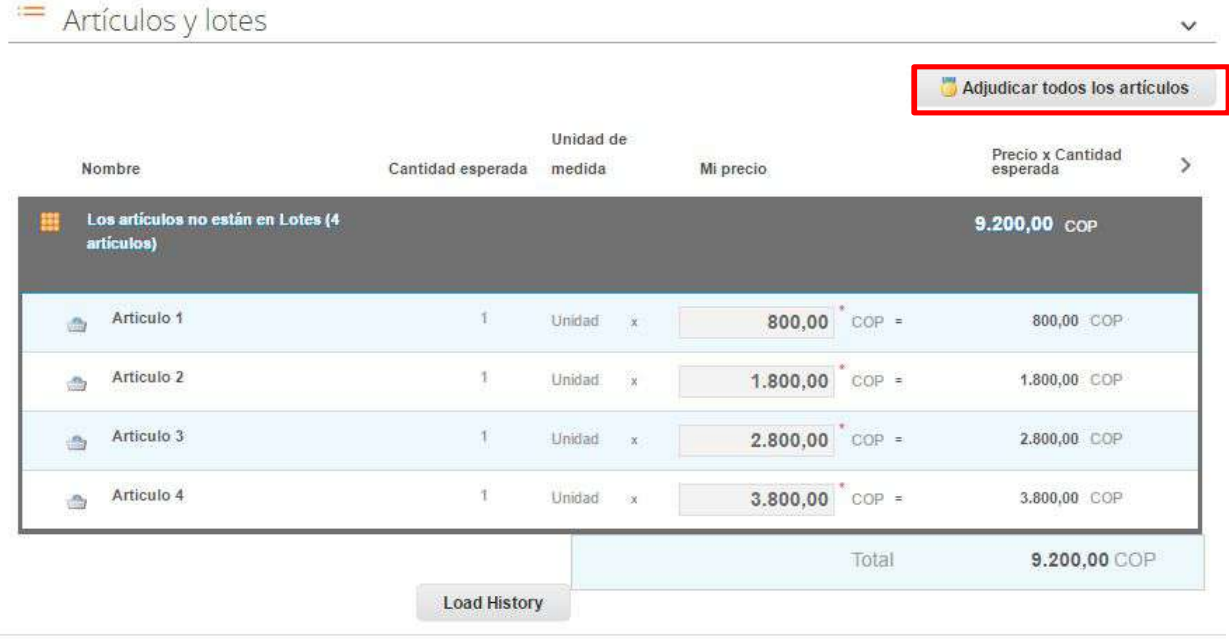

Y finalmente en "Acciones" la Entidad Compradora debe seleccionar "Agregar a una nueva Solicitud":

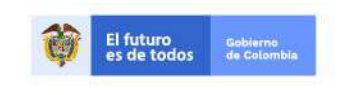

Tel. (+57 1)7956600 · Carrera 7 No. 26 - 20 Piso 17 · Bogotá - Colombia

www.colombiacompra.gov.co

Página 23 de 28

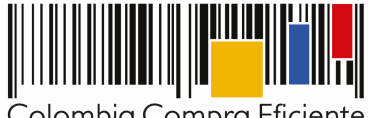

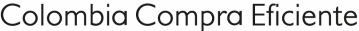

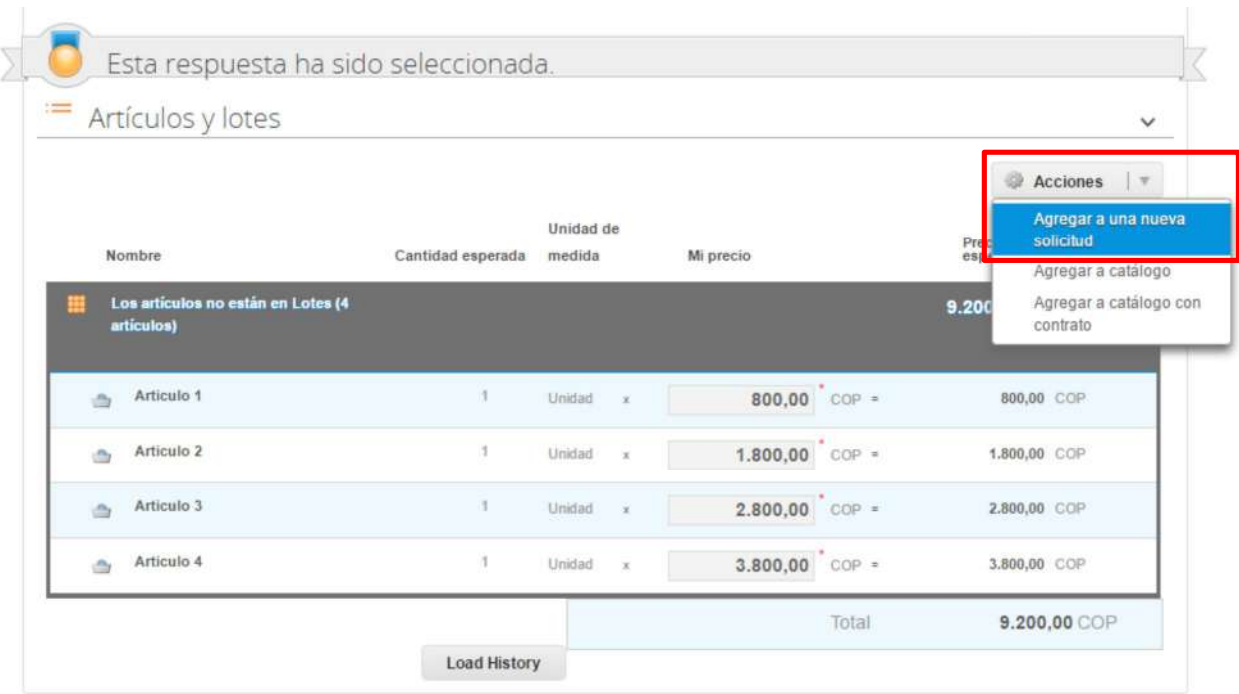

#### **I. Cancelar el evento de cotización**

La Solicitud de Cotización es el inicio de la Operación Secundaria de los Acuerdos Marco de Precios como modalidad de proceso de selección en los que hay lugar a ella. La Entidad Estatal está obligada a planear la forma como ejecuta su presupuesto y, en consecuencia, cuando hace una Solicitud de Cotización es porque requiere satisfacer una necesidad que el Acuerdo Marco de Precios suple. La cotización no obliga a la Entidad Estatal a colocar una Orden de Compra, pero no hacerlo deberá cancelar el evento de cotización a través de acto administrativo motivado.

La mayoría de los Acuerdos Marco establecen en las cláusulas relativas a las actividades a cargo de la Entidad Compradora en la Operación Secundaria, el deber de la Entidad Compradora de colocar la Orden de Compra al Proveedor que presentó el precio más bajo en su Cotización. Este es un deber de la Entidad Compradora que surge del Acuerdo Marco.

Si la Entidad Compradora no puede o no debe colocar la Orden de Compra debe justificarlo, pues puso en operación una modalidad de selección de proceso de contratación derivada del Acuerdo Marco y el sistema de presentación de cotizaciones. La Entidad Compradora debe decidir cómo justifica el cierre del evento de cotización y lo deberá hacer a través de un acto administrativo motivado.

### **IV. Solicitud de Compra**

Este capítulo lo encontrará en la Guía General de los Acuerdos Marco

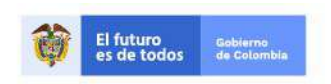

Página 24 de 28

Tel. (+57 1)7956600 · Carrera 7 No. 26 - 20 Piso 17 · Bogotá - Colombia

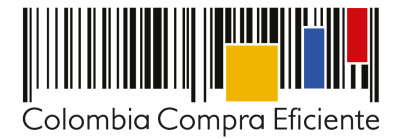

## **V. Orden de Compra**

Este capítulo lo encontrará en la Guía General de los Acuerdos Marco

## **VI. Facturación y pago**

El Proveedor debe facturar mensualmente dentro de los diez (10) días de cada mes, la panela efectivamente entregada y presentar las facturas en la dirección indicada para el efecto por la Entidad Compradora y publicar una copia en la Tienda Virtual del Estado Colombiano.

Para el primer pago, el Proveedor además de anexar la factura y el certificado de recibo a satisfacción del producto, deberá anexar la constancia de verificación suscrita por el supervisor de la Orden de Compra en el que conste que la Entidad Compradora recibió: (i) el resultado del análisis físico químico realizado al producto con fecha máxima de 6 meses respecto de la panela entregada; (ii) el certificado diagnóstico técnico sanitario del INVIMA con concepto favorable vigente. (iii) el certificado o copia de la inscripción de los Trapiches o centrales de acopio de mieles vírgenes procedentes de Trapiches expedido por el INVIMA. (iv) el certificado de evaluación de conformidad del trapiche productor vigente.

Las Entidades Compradoras deben aprobar o rechazar la factura dentro de los cinco (5) días hábiles siguientes a su presentación. Una vez aprobadas, las Entidades Compradoras deben pagar las facturas dentro de los treinta (30) días calendario, siguientes a la fecha de aceptación de la factura. Si la factura no cumple con las normas aplicables o la Entidad Compradora solicita correcciones a la misma, el término de 30 días calendario empezará a contar a partir de la presentación de la nueva factura.

Si se acuerdan entregas parciales, el Proveedor debe presentar las facturas de acuerdo con el porcentaje de la panela entregada cumpliendo el cronograma de entregas, previa aprobación por el supervisor de la Orden de Compra.

El Proveedor debe cumplir con las obligaciones derivadas de la Orden de Compra mientras el pago es formalizado. En caso de mora de la Entidad Compradora superior a 30 días calendario, el Proveedor podrá suspender las entregas pendientes a la Entidad Compradora hasta que esta formalice el pago. El Proveedor puede abstenerse de entregar la panela si la Entidad Compradora se encuentra en mora con el Proveedor por otra Orden de Compra del Acuerdo Marco hasta que la Entidad Compradora pague las facturas pendientes.

El usuario comprador de la Entidad Compradora puede consultar las facturas enviadas por el Proveedor a través de la Tienda Virtual del Estado Colombiano ingresando a "Facturas" en el menú superior, o consultando las solicitudes de aprobación de facturas en "Tareas Pendientes". La recepción de las facturas también es notificada por correo electrónico.

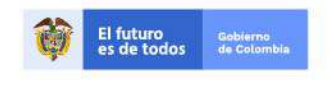

Tel. (+57 1)7956600 · Carrera 7 No. 26 - 20 Piso 17 · Bogotá - Colombia

www.colombiacompra.gov.co

Página 25 de 28

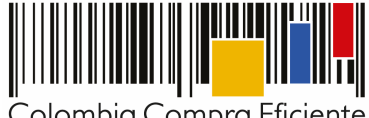

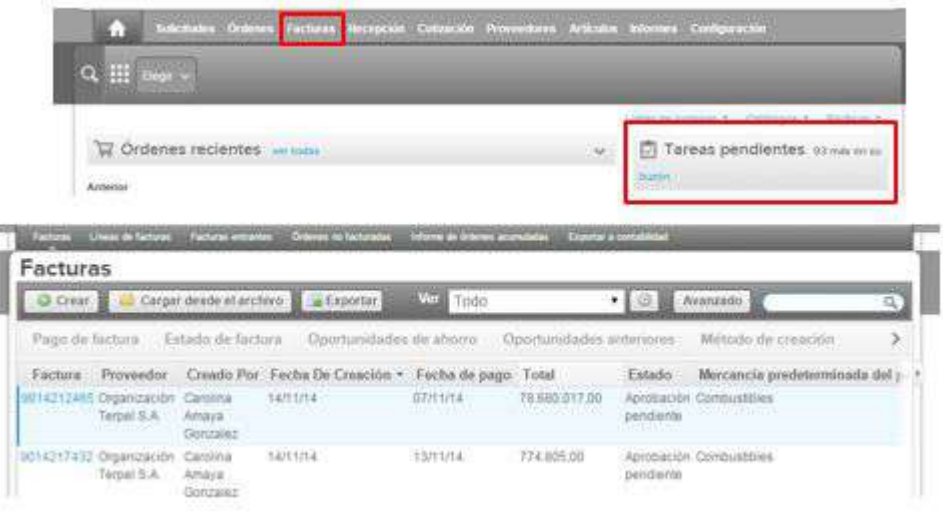

La Entidad Compradora puede consultar la información de contacto y la cuenta del Proveedor en "Proveedores", en el menú superior.

## **VII. Publicación de documentos adicionales de las Órdenes de Compra**

Este capítulo lo encontrará en la Guía General de los Acuerdos Marco.

### **VIII. Modificaciones, aclaraciones, cancelaciones o liquidaciones de la Orden de Compra**

Las modificaciones, adiciones o terminación de la Orden de Compra son la modificación, adición o terminación de un contrato y la Entidad Compradora debe estar consciente de los efectos legales, económicos, disciplinarios y fiscales de cualquiera de estas. Las Entidades Compradoras pueden modificar o adicionar el valor y la fecha de vencimiento de una Orden de Compra, acordar la terminación anticipada o aclarar datos de la Orden de Compra.

Para el efecto, antes de la fecha de vencimiento de la Orden de Compra la Entidad Compradora debe llegar a un acuerdo con el Proveedor y seguir los pasos descritos en el manual de usuario de Modificaciones de Órdenes de Compra (haciendo clic aquí).

#### **Nota:**

Las Órdenes de Compra son contratos estatales en los términos del artículo 32 de la Ley 80 de 1993, debido a que son actos jurídicos generadores de obligaciones, que constan por escrito.

Por lo anterior, las Órdenes de Compra de tracto sucesivo, aquellas cuya ejecución o cumplimiento se prolongue en el tiempo, deben ser objeto de liquidación (artículo 60 de la Ley 80 de 1993), por el contrario, las Órdenes de Compra que no cumplan con esta condición y que solo tengan una entrega, no deben ser liquidadas.

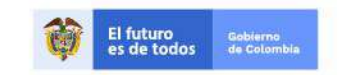

Página 26 de 28

Tel. (+57 1)7956600 · Carrera 7 No. 26 - 20 Piso 17 · Bogotá - Colombia

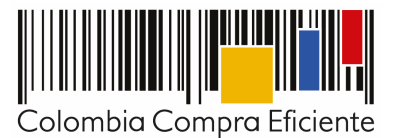

La liquidación es un procedimiento a partir del cual el contrato finaliza, y mediante el cual las partes del contrato, o eventualmente un juez, se pronuncian sobre la ejecución de las prestaciones, y sobre las circunstancias presentadas durante la ejecución del objeto contractual.

La liquidación de una Orden de Compra respecto de la cual no se ejecutó la totalidad del valor y la posterior liberación del compromiso presupuestal, debe hacerse de la misma manera que cualquier otro contrato, esto es, de acuerdo con las normas presupuestales para tal efecto y los procedimientos internos definidos por la Entidad Estatal.

Independientemente de que aplique o no la liquidación para las Órdenes de Compra, todas deben ser cerradas en la Tienda Virtual del Estado Colombiano, por lo anterior, la Entidad Compradora debe diligenciar el formato de modificación, aclaración, terminación o liquidación de Orden de Compra una vez ejecutada la Orden de Compra, y enviarlo junto con el formato adicional que diligencie la Entidad Compradora (este formato solo aplica para las Órdenes de Compra que deben ser liquidadas) a Colombia Compra Eficiente, para que esta pueda dejar cerrada y liquidada la Orden de Compra en la Tienda Virtual del Estado Colombiano.

Tenga en cuenta que para poder liquidar la Orden de Compra no puede haber facturas en estado (i) "pendiente de aprobación", (ii) "rechazada" o (iii) "en borrador" en la Tienda Virtual del Estado Colombiano. Si hay alguna factura de la Orden de Compra en alguno de esos estados, la Entidad debe realizar el siguiente procedimiento según corresponda:

- (i) Pendiente de aprobación: aprobar o rechazar la factura.
- (ii) Rechazada: registrar el caso a través del formulario de soporte https://www.colombiacompra.gov.co/soporte, en la opción "Crear caso - soporte Técnico"), adjuntando un documento de solicitud de anulación firmado por el Supervisor de la Orden de Compra. Documento en el cual debe indicar el número de la Orden de Compra y los números de las facturas en estado rechazado que deben ser anuladas.
- (iii) Borrador: solicitar al Proveedor que elimine la factura.

Solo cuando la Entidad esté segura de que todas las facturas de la Orden de Compra estén aprobadas o anuladas, debe enviar a Colombia Compra Eficiente el formato para publicar la liquidación en la Tienda Virtual del Estado Colombiano.

### **IX. Reporte de posibles incumplimientos al Acuerdo Marco**

La Cláusula 18 del Acuerdo Marco establece que, en caso de incumplimiento de las obligaciones generales establecidas en los numerales 11.1 al 11.30 de la Cláusula 11 por parte del Proveedor, Colombia Compra Eficiente puede adelantar el procedimiento establecido en la ley para la declaratoria del incumplimiento, la cuantificación de los perjuicios del mismo, la imposición de las multas y sanciones pactadas en el contrato, y para hacer efectiva las multas establecidas en la Cláusula 19 e imponer la cláusula penal señalada en la Cláusula 20.

Por lo tanto, si la Entidad Compradora decida reportar un posible incumplimiento de las obligaciones establecidas en los numerales 11.1. al 11.30 de la Cláusula 11, deberá enviar a Colombia Compra Eficiente la siguiente información: (i) la evidencia expresa y detallada de los hechos que soportan el posible incumplimiento; y (ii) el formato Word para reportar posibles incumplimientos, diligenciado con sus respectivos soportes. Descargue el formato para reportar posibles incumplimientos (haciendo clic aquí). La Entidad Compradora debe incluir como anexos, todos los soportes de la información que consigne en el formato.

Página 27 de 28

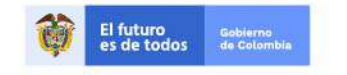

Tel. (+57 1)7956600 · Carrera 7 No. 26 - 20 Piso 17 · Bogotá - Colombia

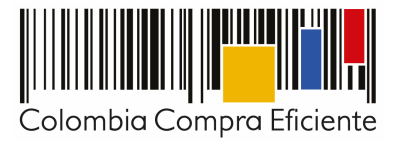

## **X. Reporte de posibles incumplimientos a las Órdenes de Compra**

En caso de incumplimiento de las obligaciones específicas establecidas en los numerales 11.31 a 11.52 de la Cláusula 11 por parte del Proveedor respecto de la Orden de Compra, la Entidad Compradora deberá adelantar el procedimiento establecido en la ley para la declaratoria del incumplimiento, la cuantificación de los perjuicios del mismo, la imposición de las multas y sanciones pactadas en el contrato, y para hacer efectiva las multas establecidas en la Cláusula 19 e imponer la cláusula penal señalada en la Cláusula 20.

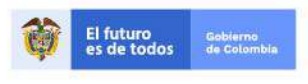

Tel. (+57 1)7956600 · Carrera 7 No. 26 - 20 Piso 17 · Bogotá - Colombia

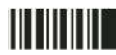

www.colombiacompra.gov.co

Página 28 de 28